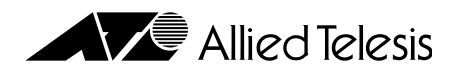

# **AT-RMON**

Copyright © 1997

 $($ 

Copyright © 1997

1997 10 ver 1.0 pl 0

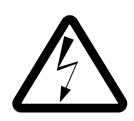

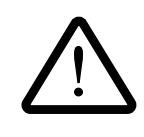

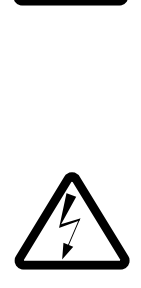

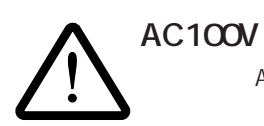

AC100V

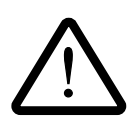

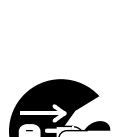

<u>!</u>

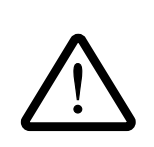

所)

 $\sim$ 

 $($ 

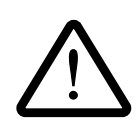

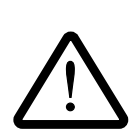

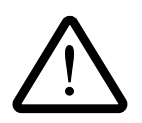

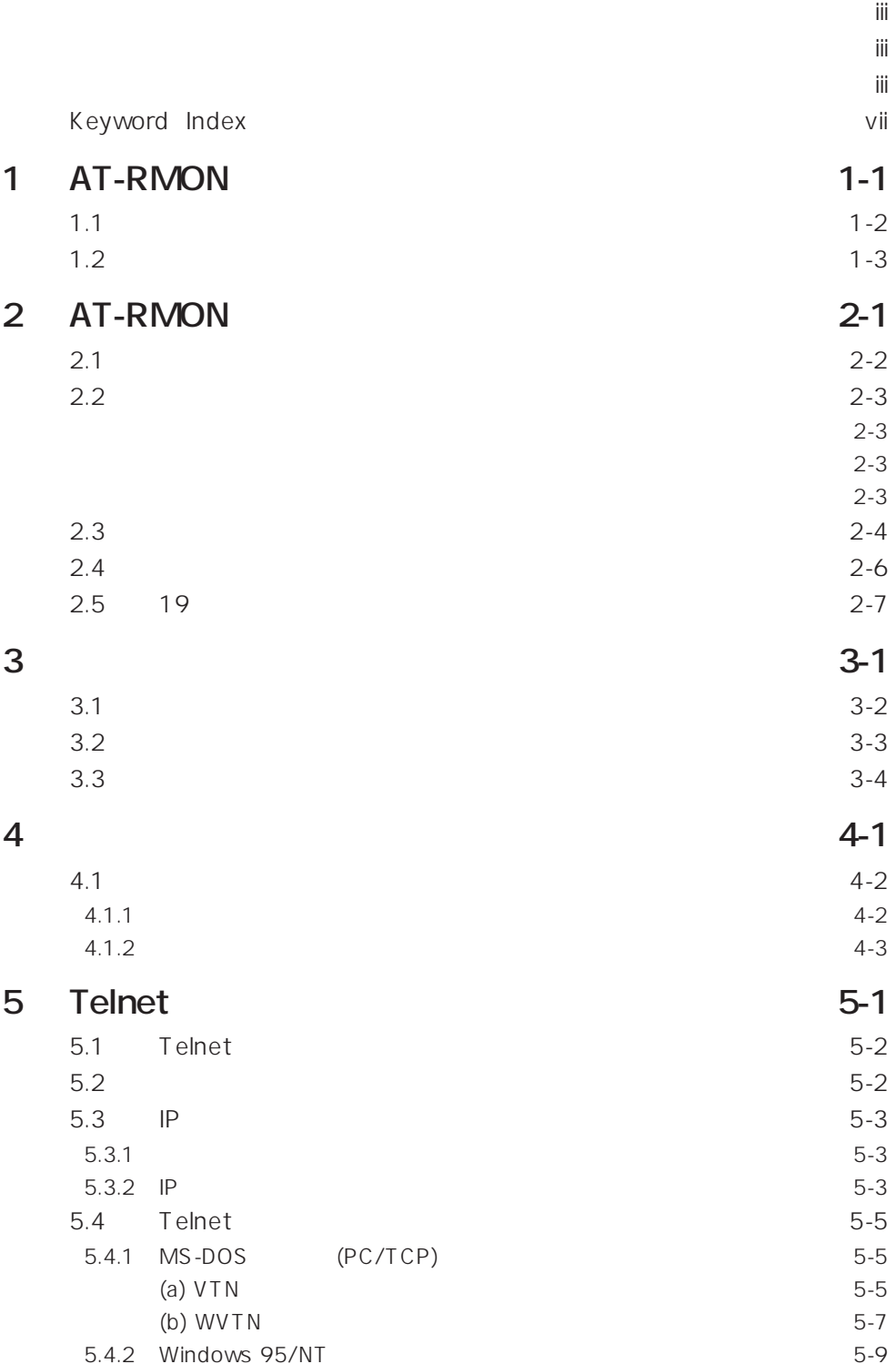

 $\ddot{\parallel}$ 

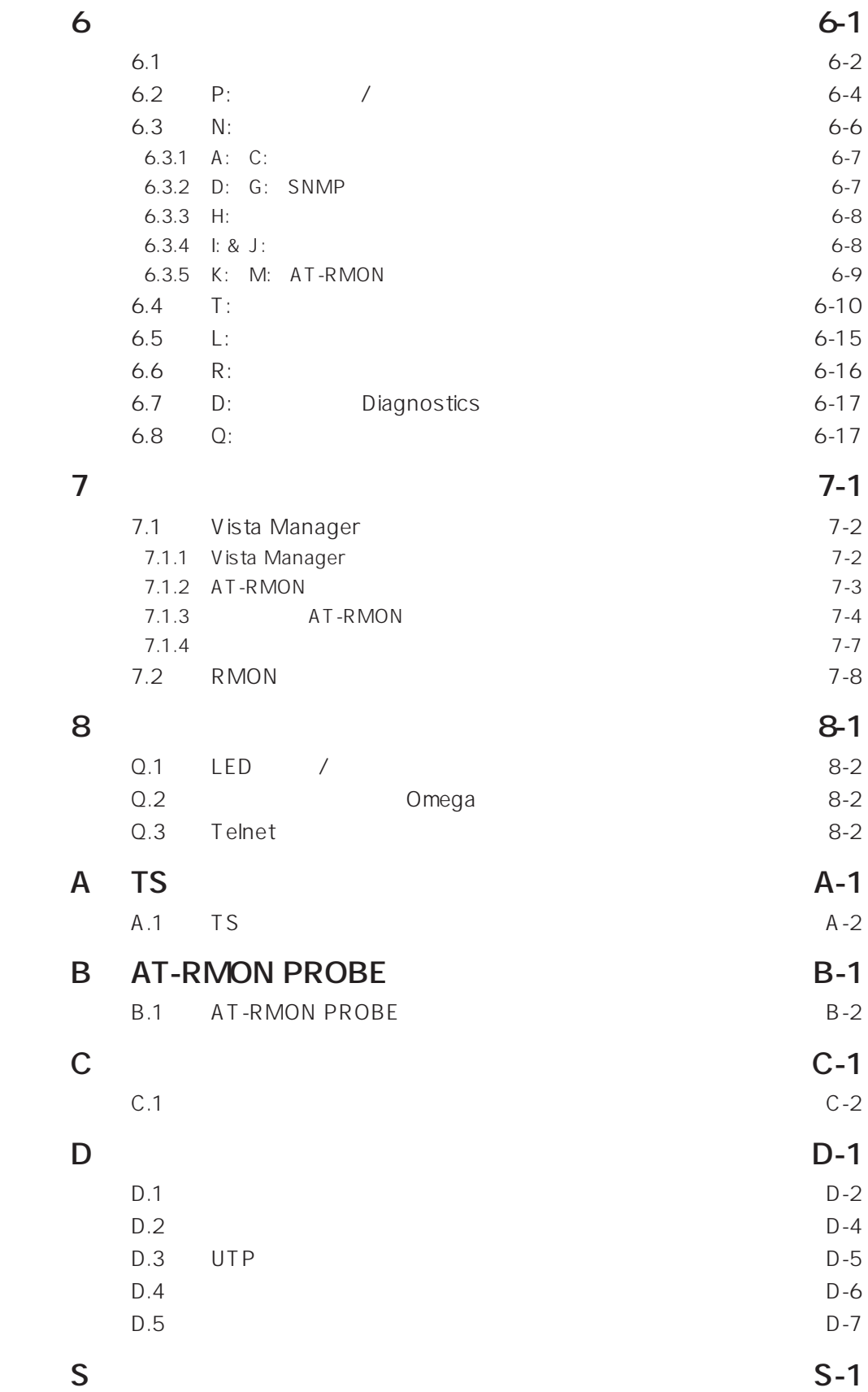

# **Keyword Index**

#### 10BASE-T NETWORK PORT ................. 1-4  $\cdots$  2-2 19  $3-2$ 19

## $\mathsf{A}$

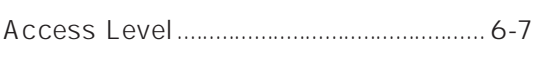

## $\mathbf C$

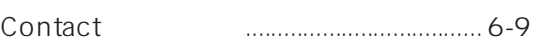

## $\mathbf D$

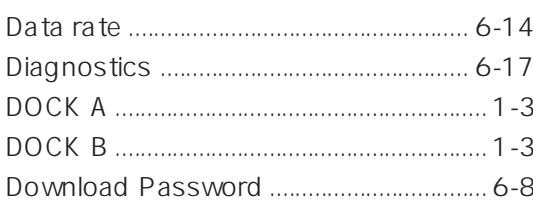

## $\mathsf{E}% _{0}\left( \mathsf{E}\right)$

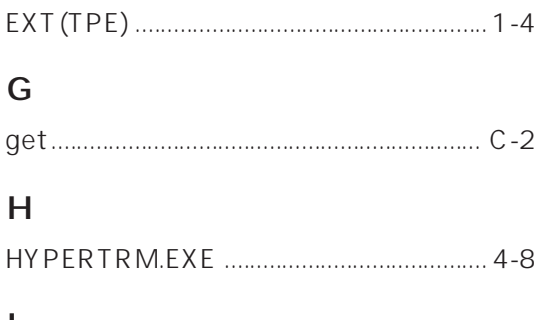

## $\mathbf{I}$

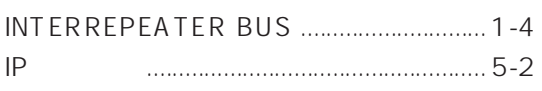

#### $\mathsf{L}% _{0}\left( \mathsf{L}_{0}\right) ^{T}=\mathsf{L}_{0}\left( \mathsf{L}_{0}\right) ^{T}$

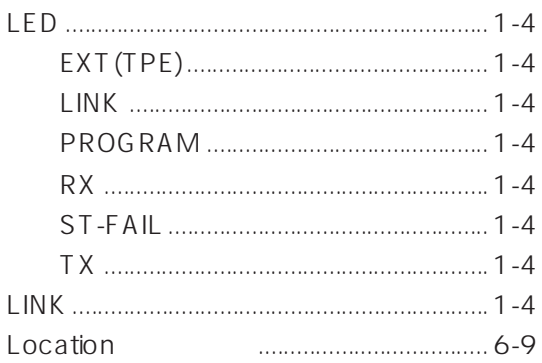

#### $\overline{\mathsf{M}}$

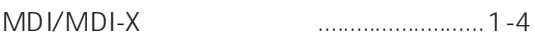

### $\mathbf O$

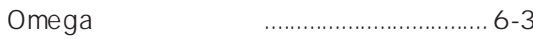

#### $\mathsf{P}$

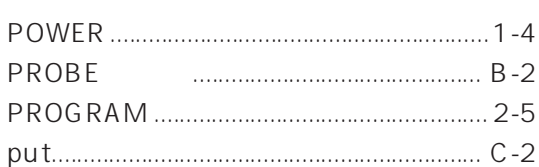

## $\mathsf{R}$

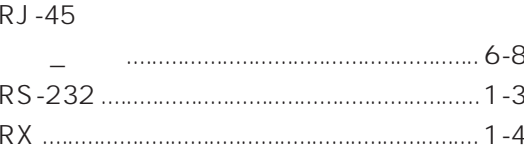

## $S$

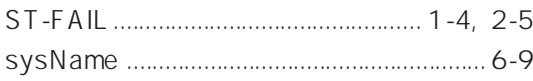

## $\top$

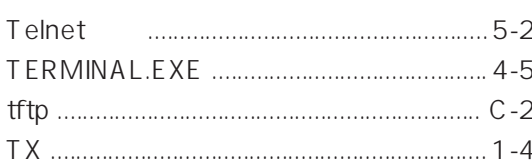

## $\mathsf{V}$

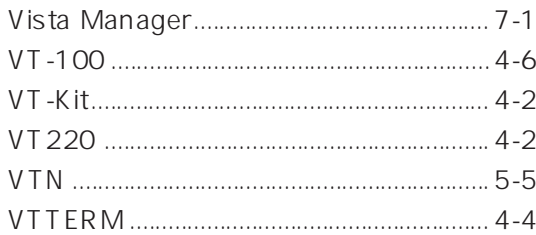

#### ${\mathsf W}$

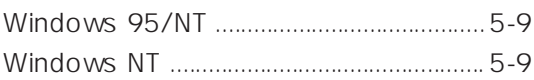

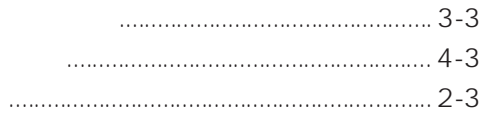

#### $\cdots$

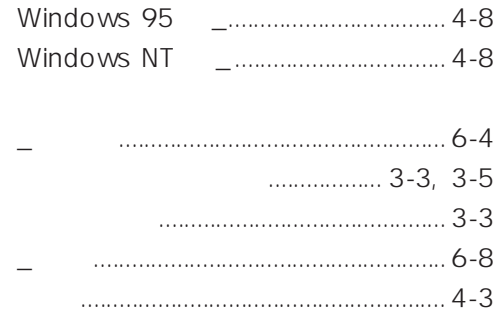

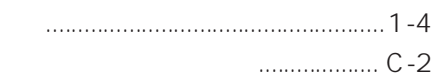

 $3-3, 3-5$ 

 $\cdots$  4-10

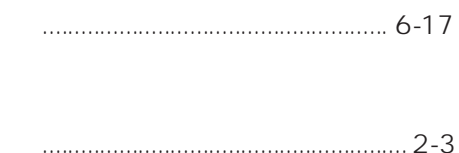

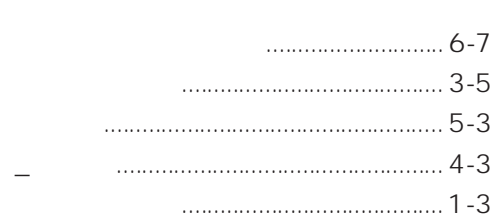

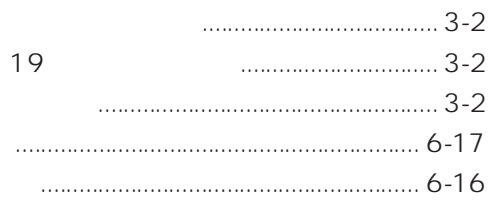

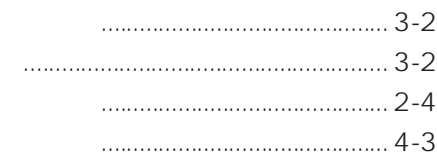

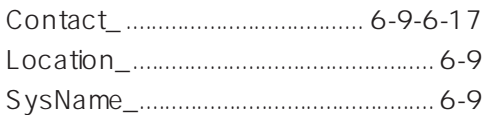

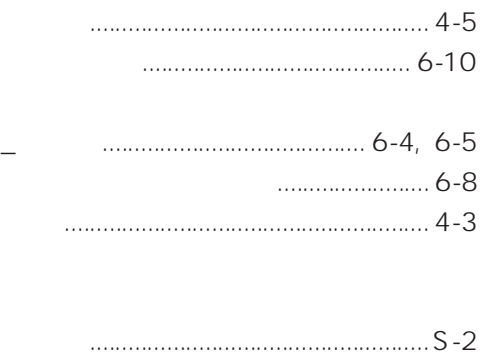

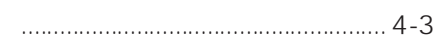

# **AT-RMON**

AT-RMON

## **1.1 製品概要**

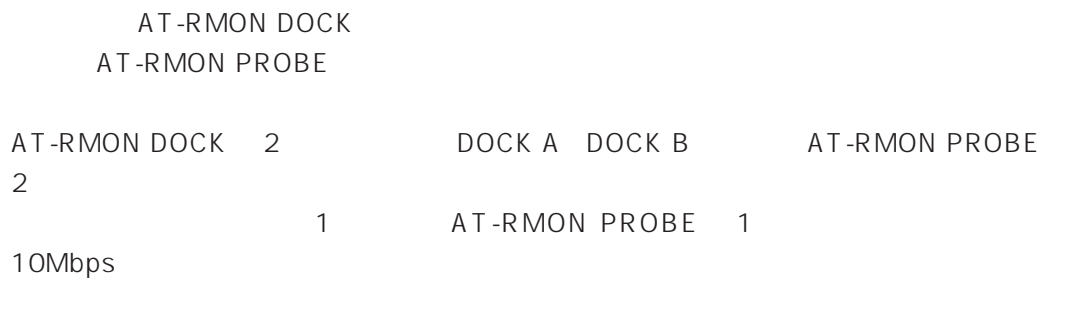

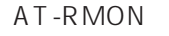

AT-RMON TurboStack

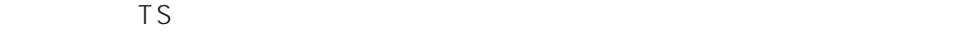

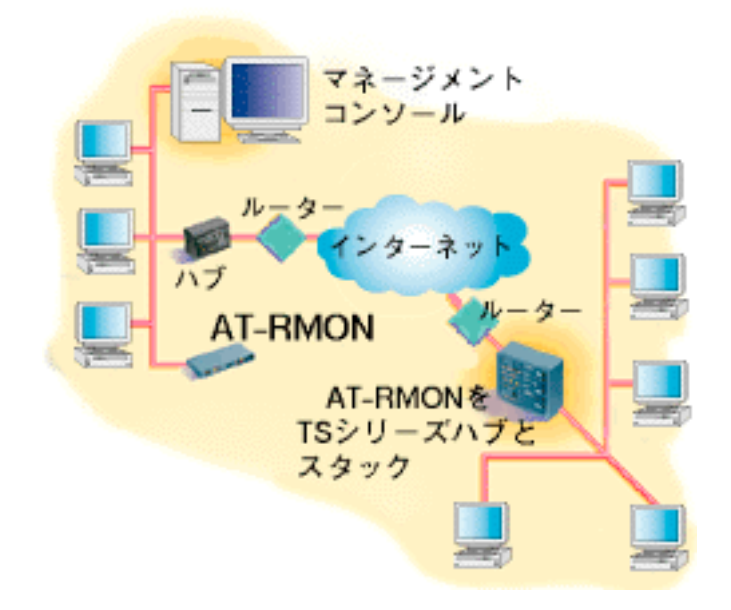

1-1: AT-RMON

 $\mathsf{LED}$ 

MDI/MDI-X

MIB

- RFC1213 MIB-II TCP

- RFC1757 RMON-I Group 1 9

- Private MIB

<span id="page-10-0"></span>**1.2 各部の名称**

AT-RMON

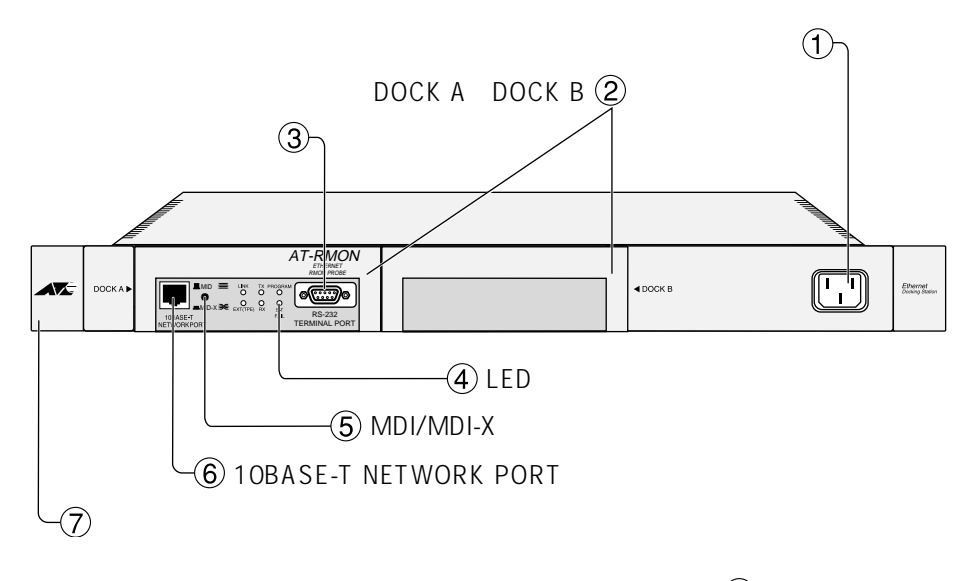

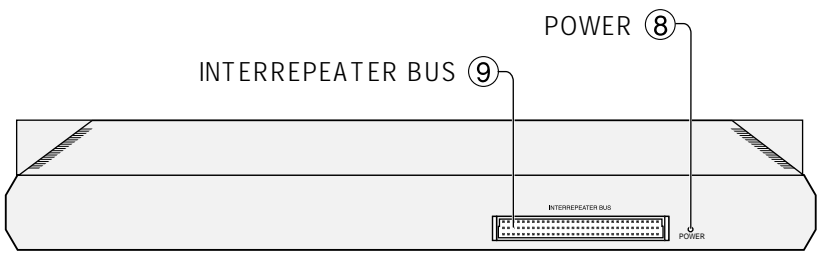

**図 1-2: 外観図**

 $AC$ AT-RMON

 $\odot$ 

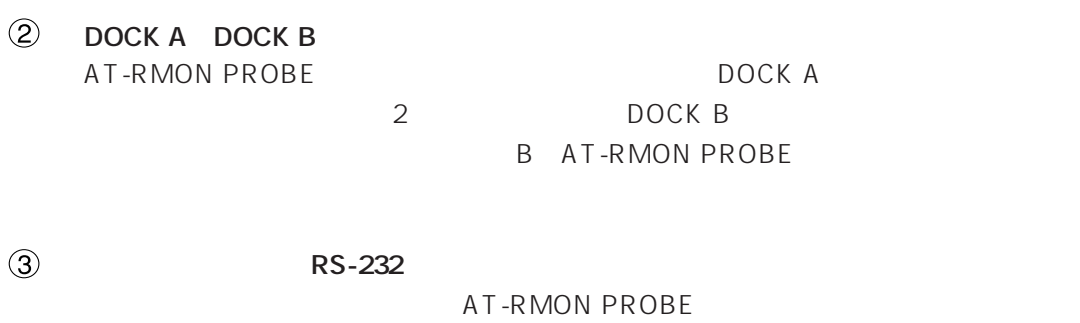

RS-232 D-Sub 9

<span id="page-11-0"></span>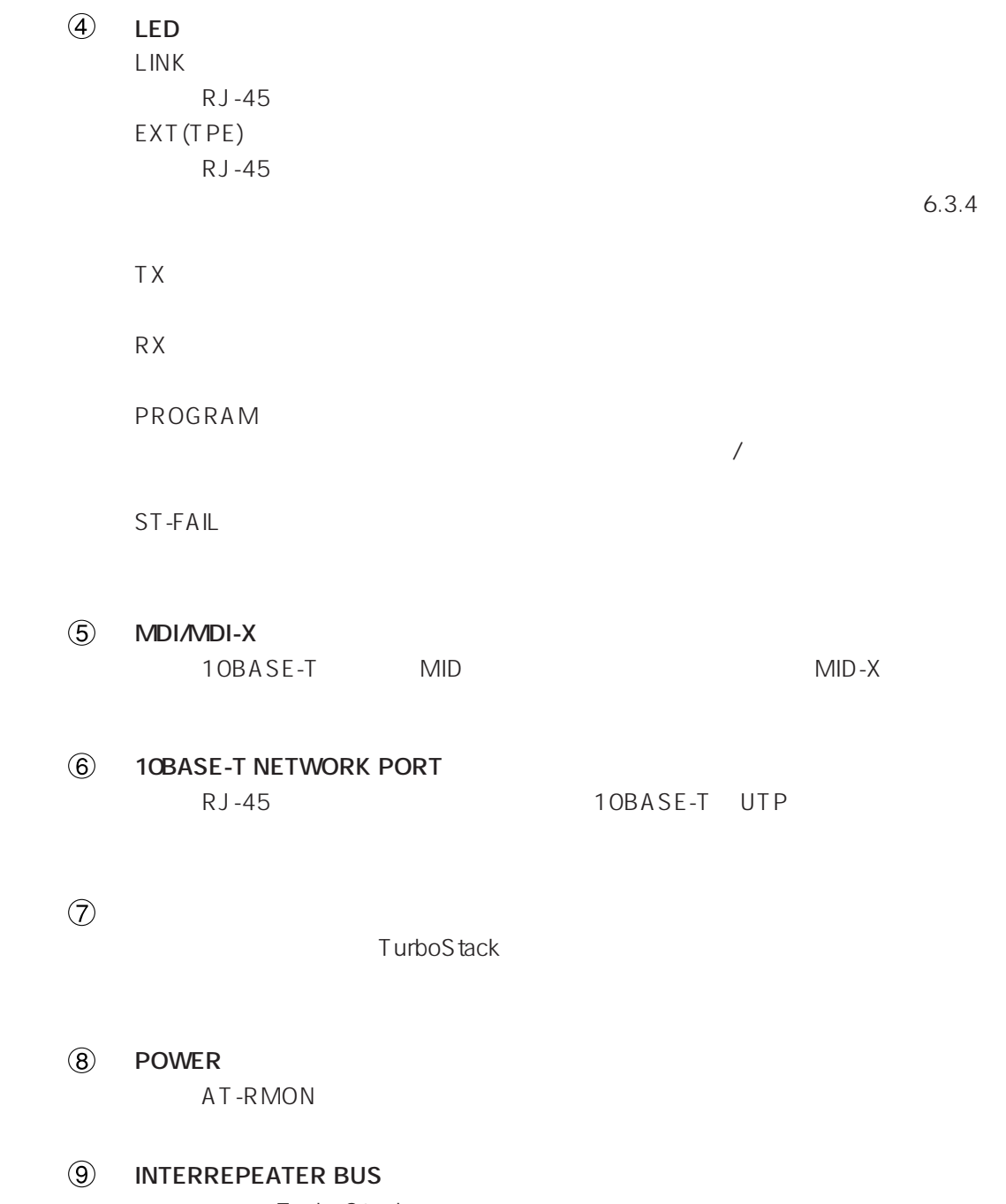

TurboStack

# **AT-RMON**

AT-RMON

## **2.1 内容物の確認**

AT-RMON AT-RMON DOCK x 1 AT-RMON PROBE x 1  $3$ DOCK A  $\times 2$  $19 \times 4$ 

> AT-RMON DOCK x 1 AT-RMON PROBE x 1 AT-RMON DOCK x 1 AT-RMON PROBE x 1

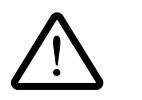

 $\sum_{19}$  AT-RMON 19 (19 19)  $\sim$  19  $\sim$  $\sim$  19  $\sim$  $EIA$   $(RS-310-C)$ 

## <span id="page-14-0"></span>**2.2 設置する前に**

AT-RMON

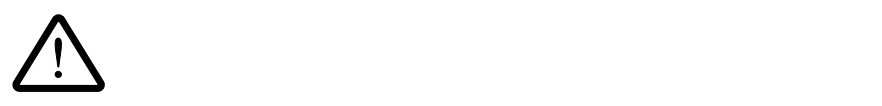

 $100V$  AT- $RMON$  3

 $\sum_{3}$  AT-RMON 3

 $100m$ **3** UTP

 $3$ 

**2**

2-3

## <span id="page-15-0"></span>**2.3 スタンドアロン**

1.  $\blacksquare$ 

2. POWER LED

3. RJ-45 10BASE-T

**2-1 : EXT TPE LED** 

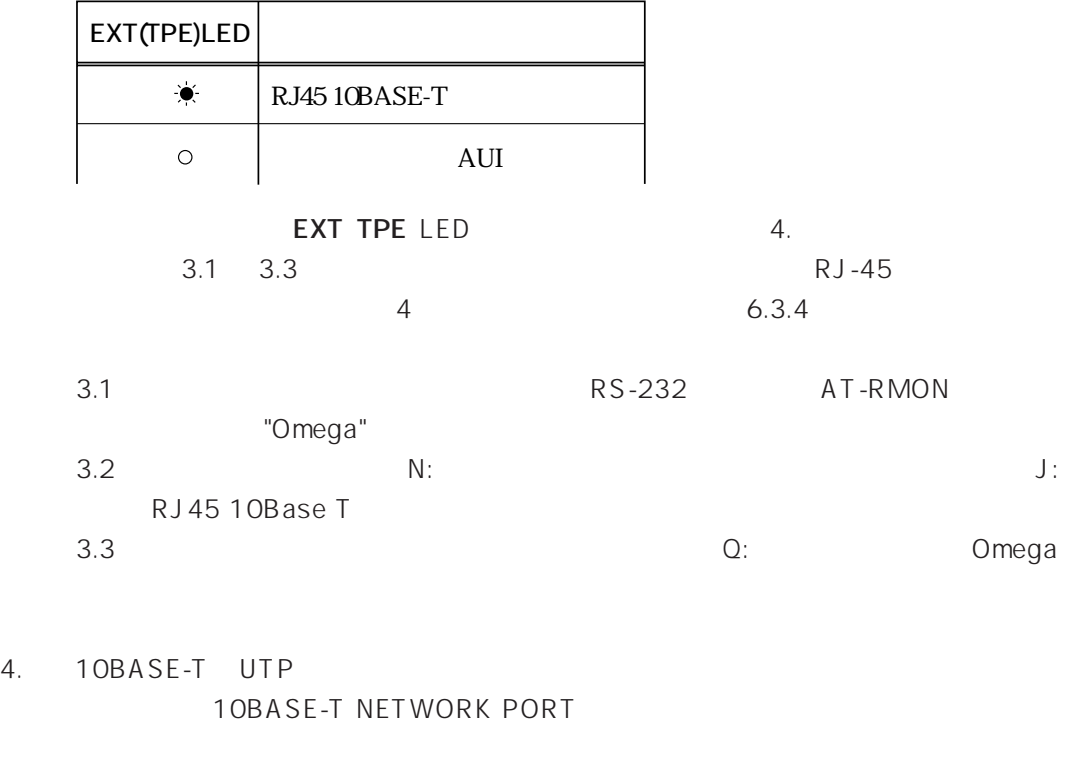

5. 10BASE-T MID NID-X MDI/MDI-X

ポートが正常にリンクされるとLINK LED(緑)が点灯します。ここでAT-RMONは目的の

<span id="page-16-0"></span>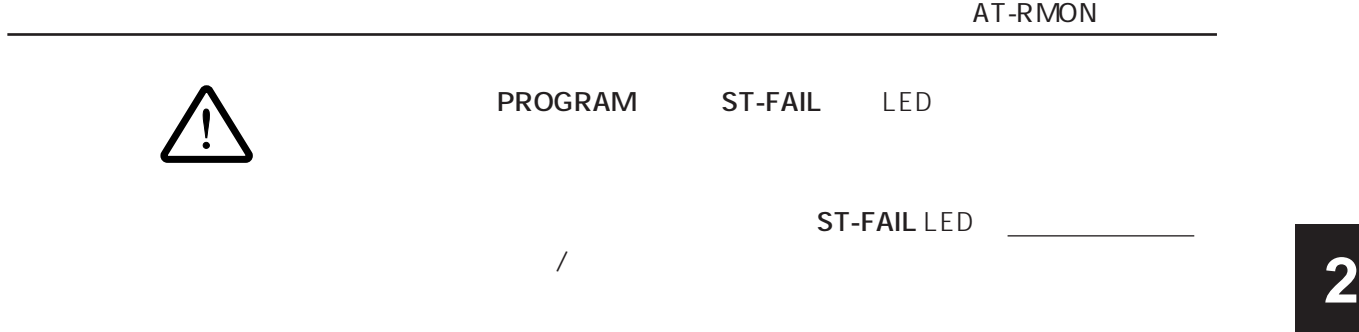

## **2.4� カスケード接続**

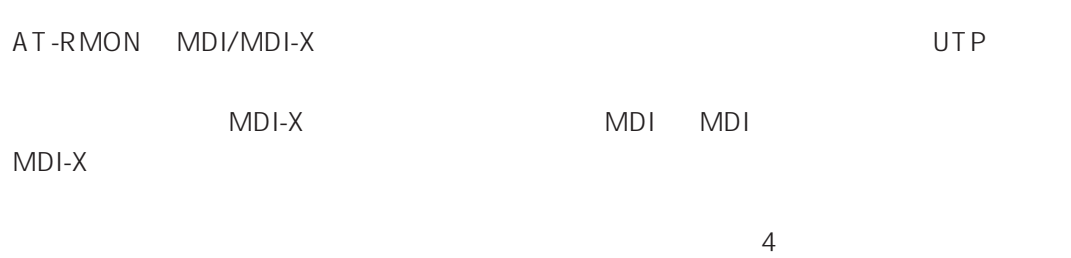

AT-RMON A

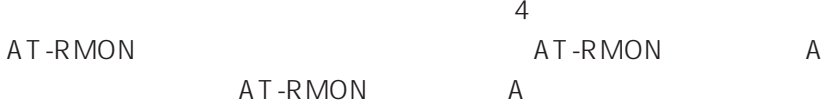

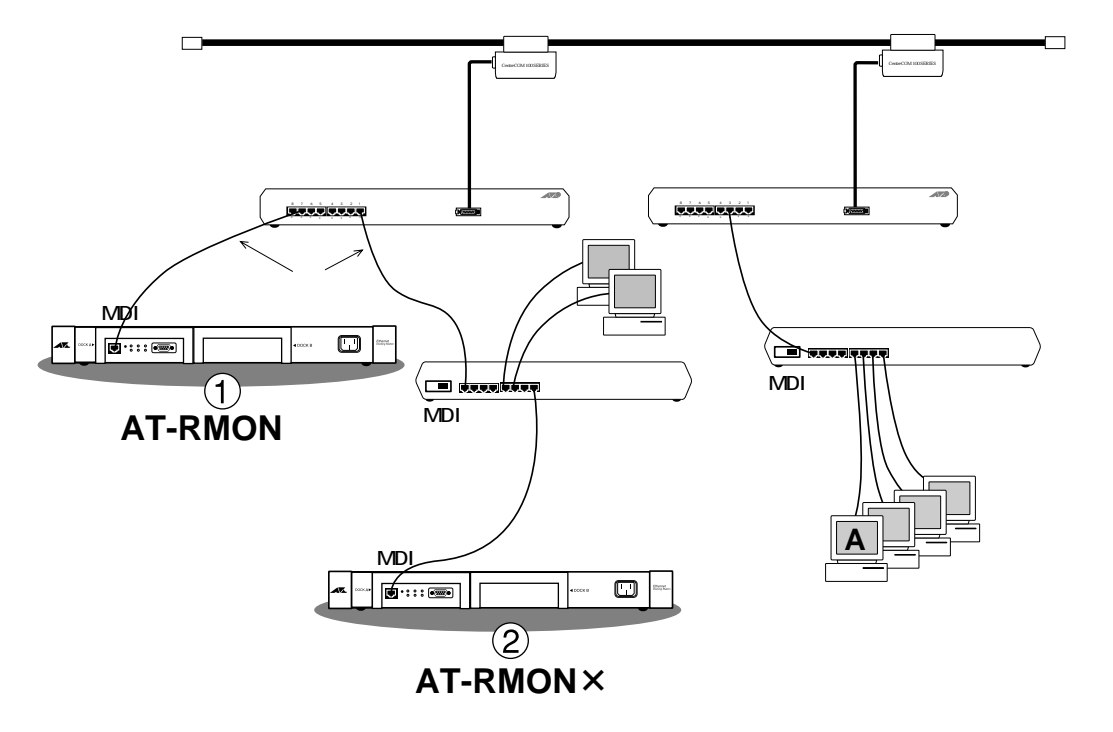

**2-1 :** 

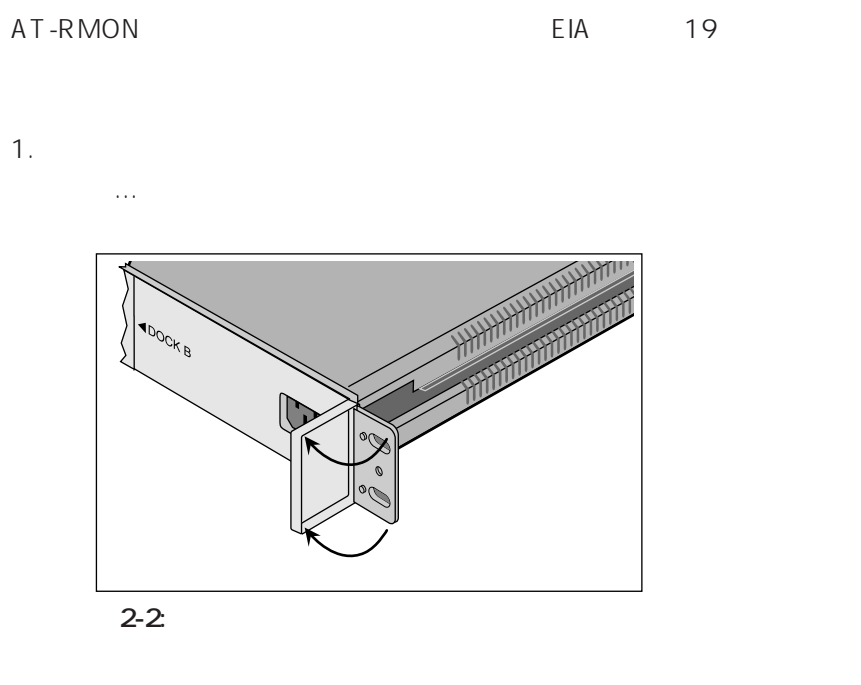

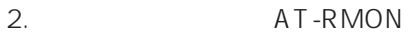

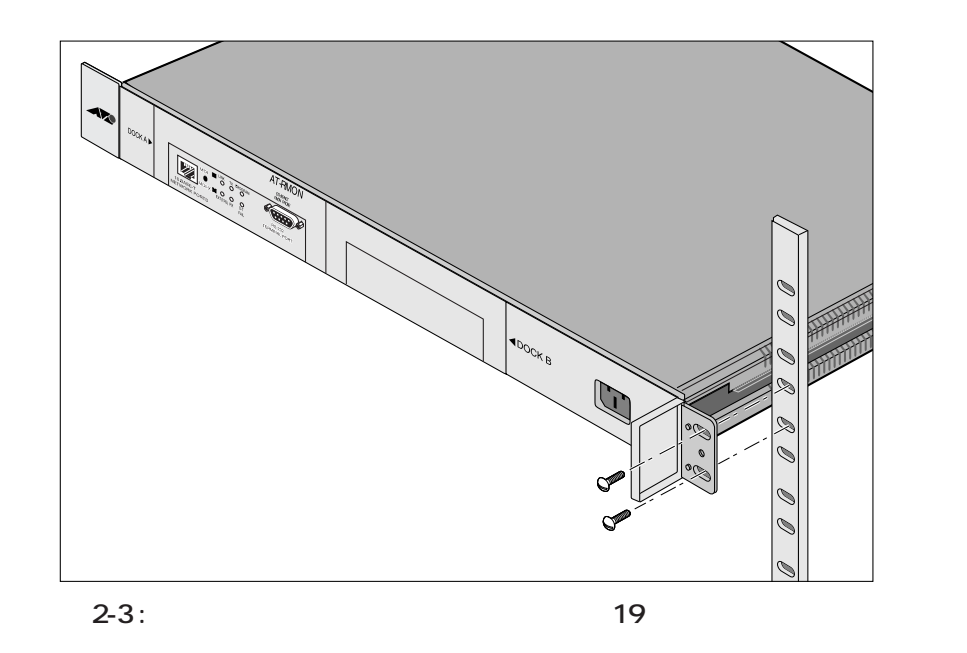

AT-RMON

## <span id="page-21-0"></span>**3.1**

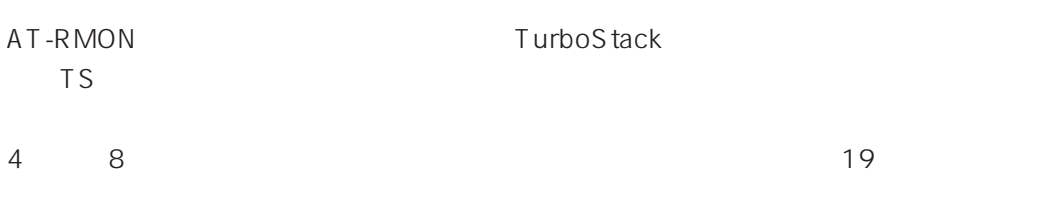

#### **3-1 :**

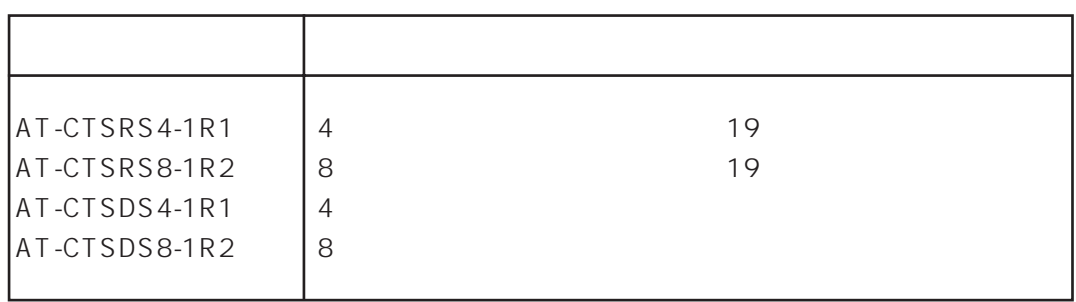

<span id="page-22-0"></span>**3.2 データシェアの概念**

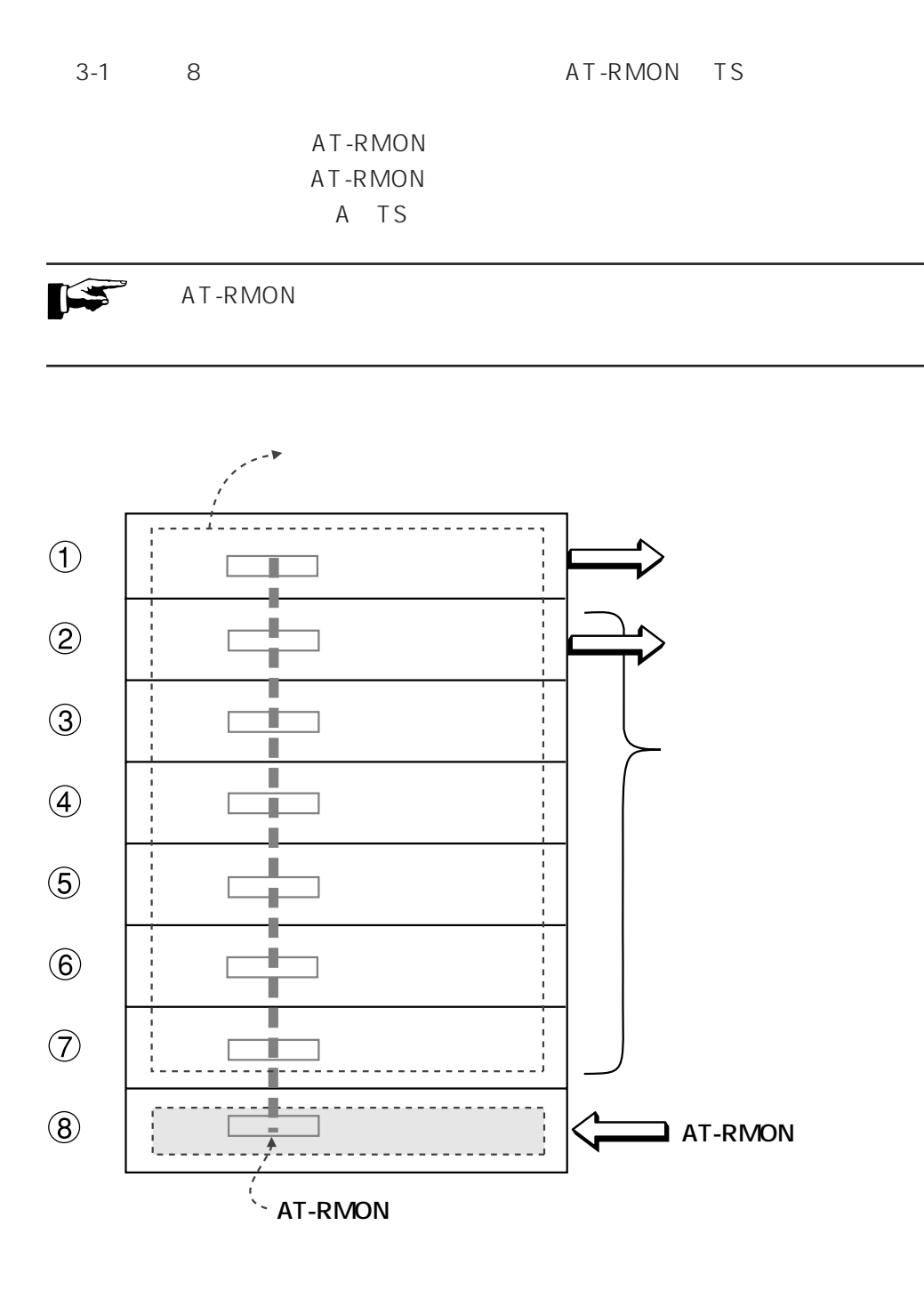

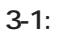

**3**

1.  $\sim$ 

#### **3-2 : EXT TPE LED**

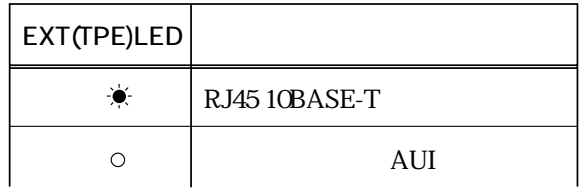

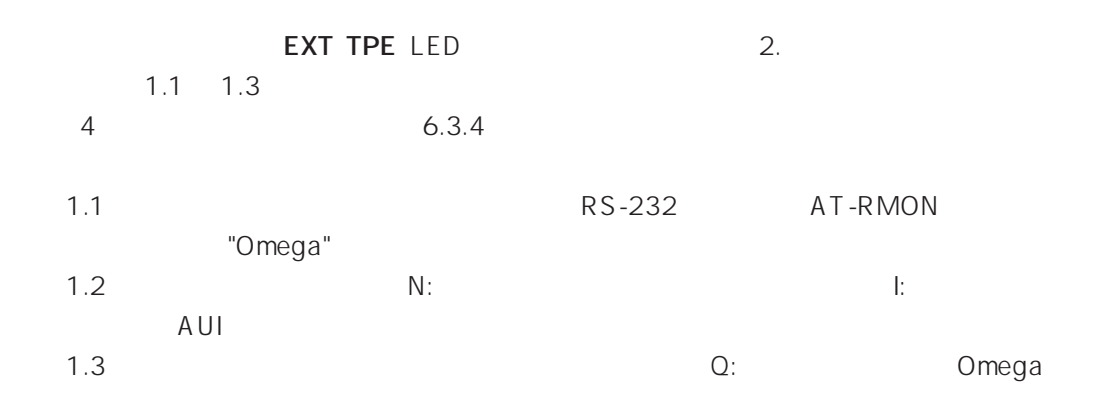

#### 2. AT-RMON

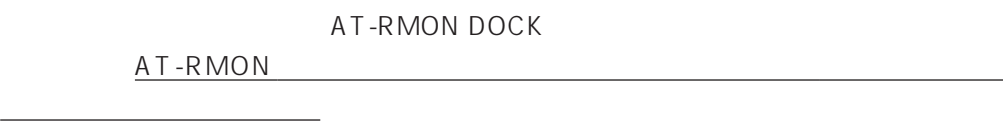

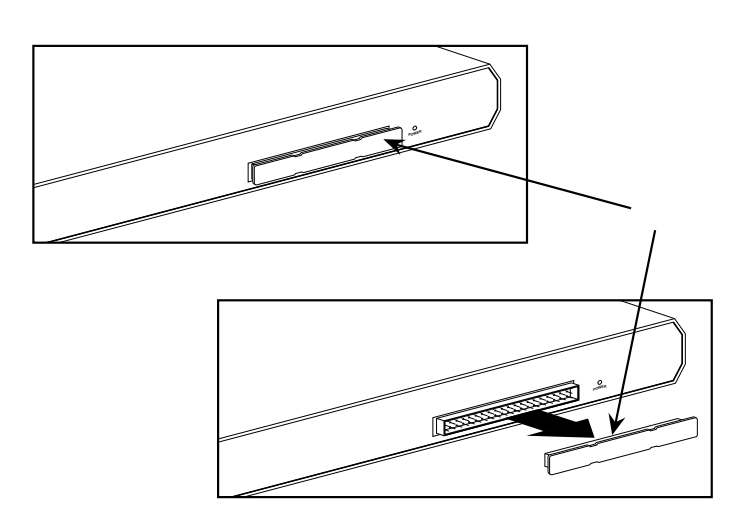

<span id="page-24-0"></span>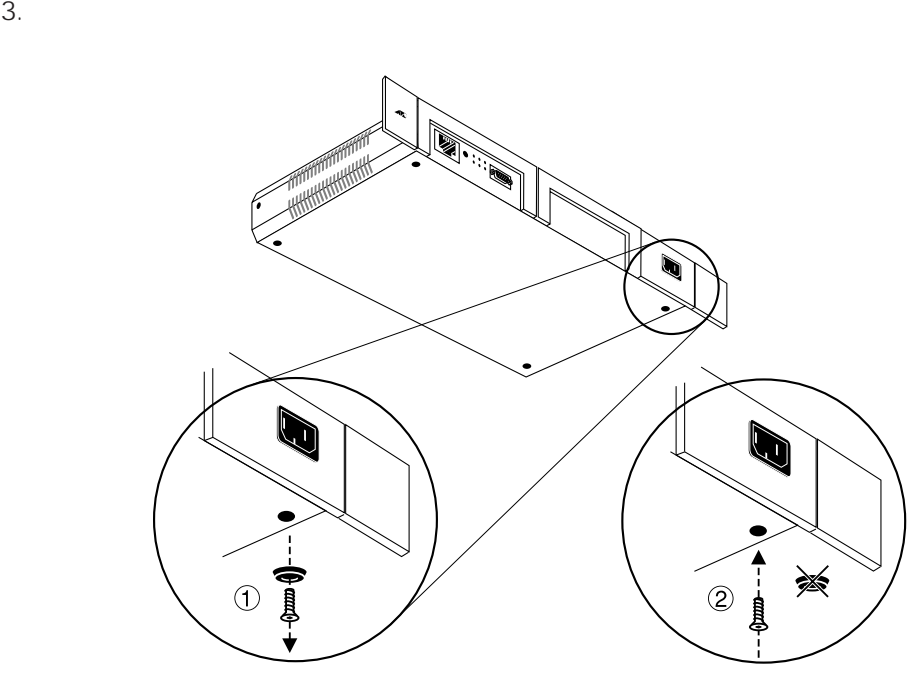

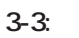

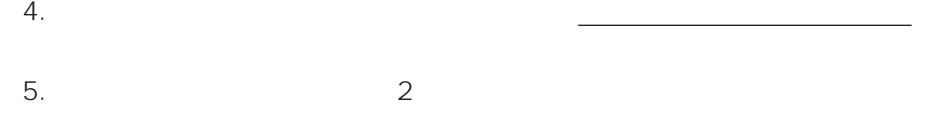

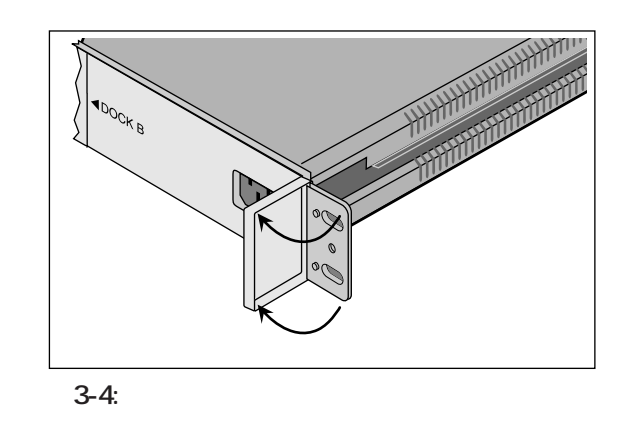

6. AT-RMON

AT-RMON

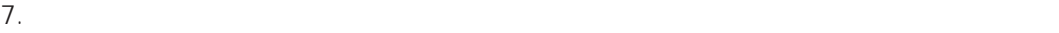

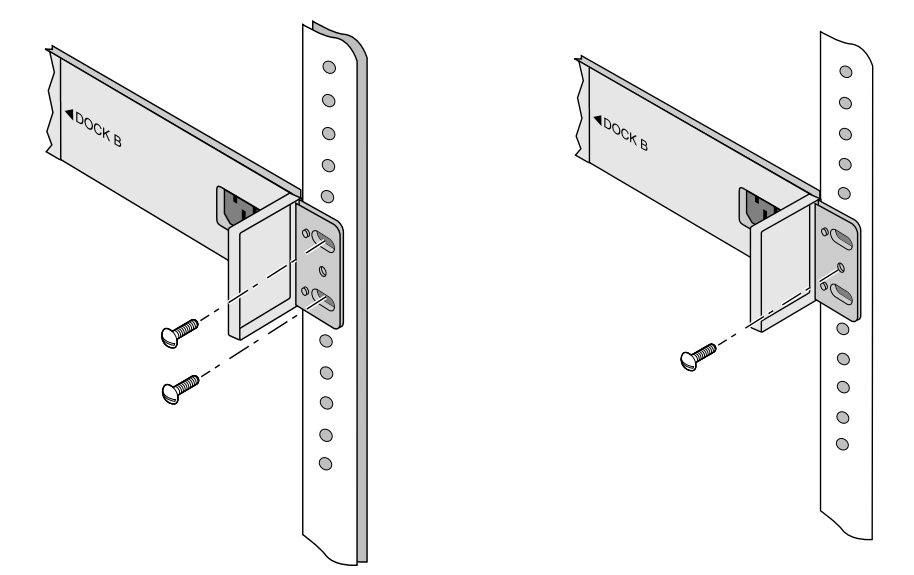

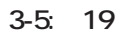

9.  $\blacksquare$ 

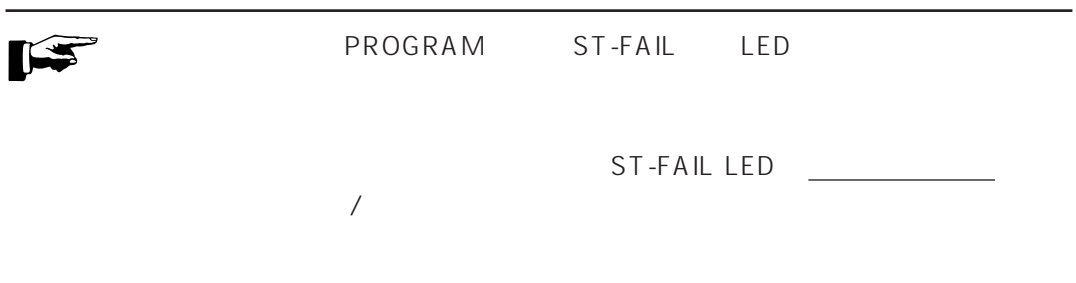

10. **LINK** LED

AT-RMON AT-RMON

 $\overline{7}$ 

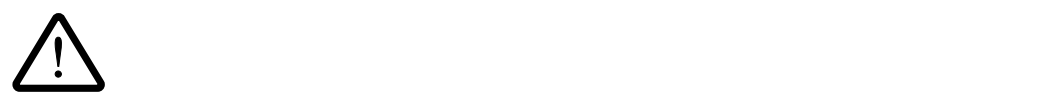

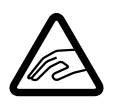

AT-RMON <sub>2</sub>

AT-RMON

## <span id="page-29-0"></span>**4.1 コンソールの接続**

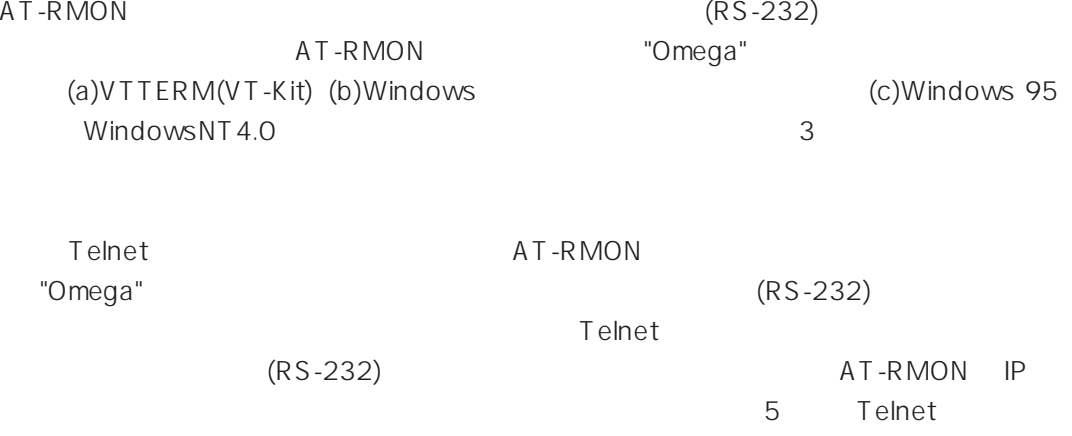

## **4.1.1 準備**

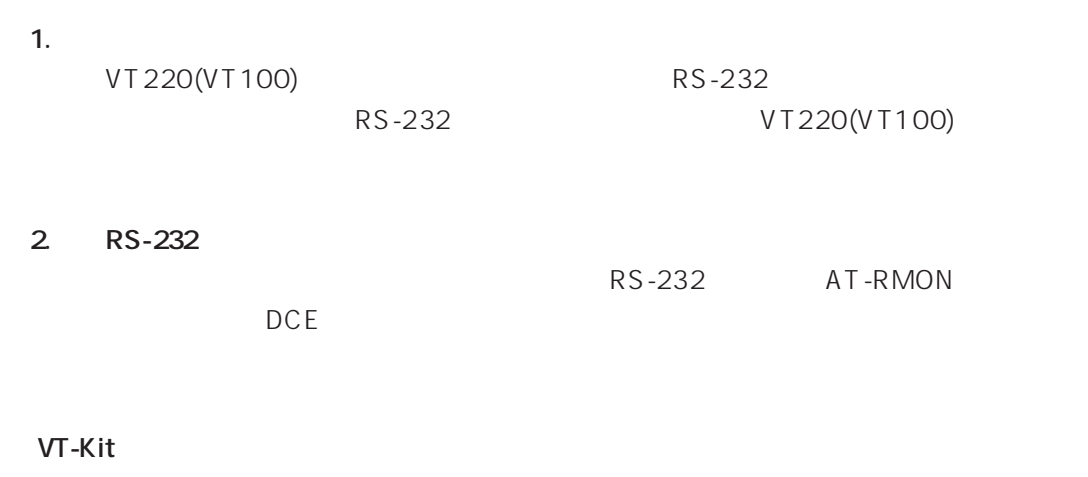

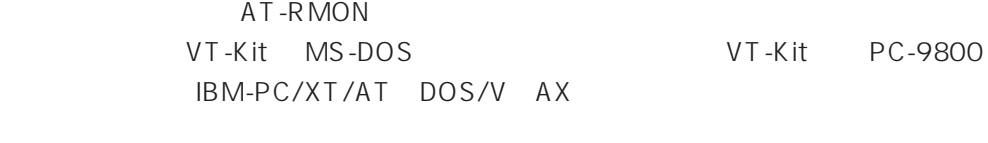

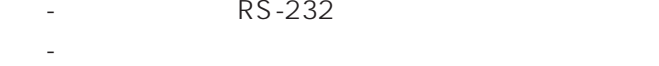

- VTTERM MS-DOS VT

## <span id="page-30-0"></span>**4.1.2 コンソールの接続**

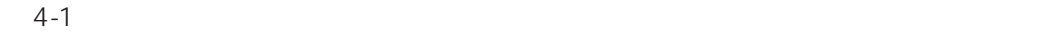

 $4-1$ 

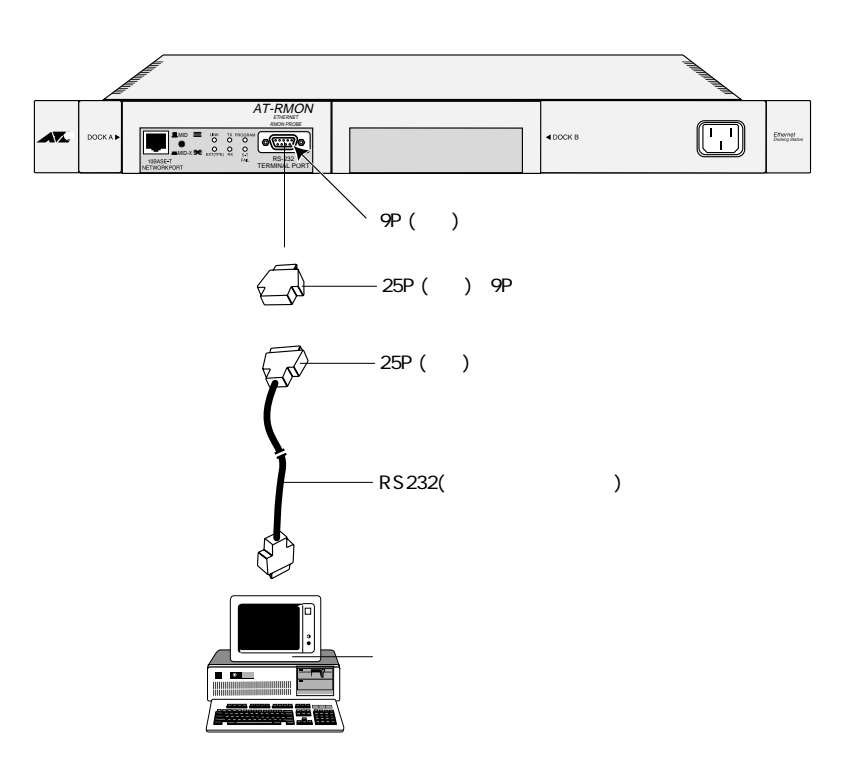

**図 4-1: コンソールの接続**

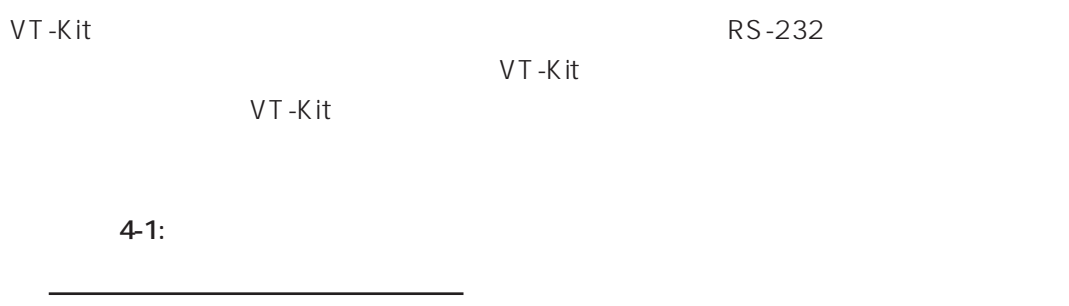

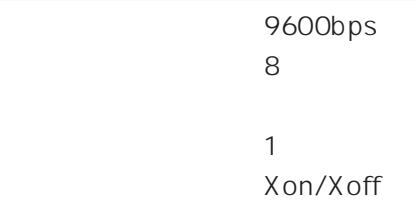

#### <span id="page-31-0"></span>(a) **VTTERM(VT-Kit)**

(1) VTTERM DOS 7 DOS 2009 POS VTTRERM 4-1 VTTERM VT-Kit  $VTTERM$  4-1

C:\>**VTTERM** 

VITERM Ver 2.0 pl 0 (RS232C VT emulator)<br>Copyright (c) 1989-1994 by Allied Telesis, K.K. All rights reserved.<br>No option file No option file: C:\BIN\\vkey.tbl<br>CTRL-F1: Terminal Setup Mode<br>CTRL-F2: Network Command Mode CTRL-F3: Terminal Reset<br>CTRL-F3: Terminal Reset<br>CTRL-F6: Answerback

#### **図 4-2: VTTERM 起動時の画面**

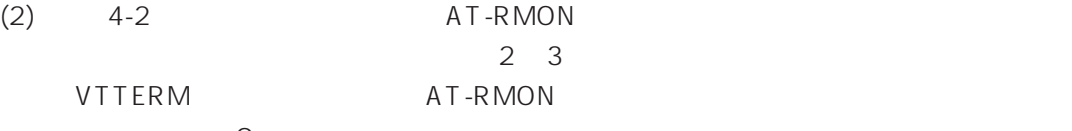

omega version of the state of the state of the state of the state of the state of the state of the state of the state of the state of the state of the state of the state of the state of the state of the state of the state

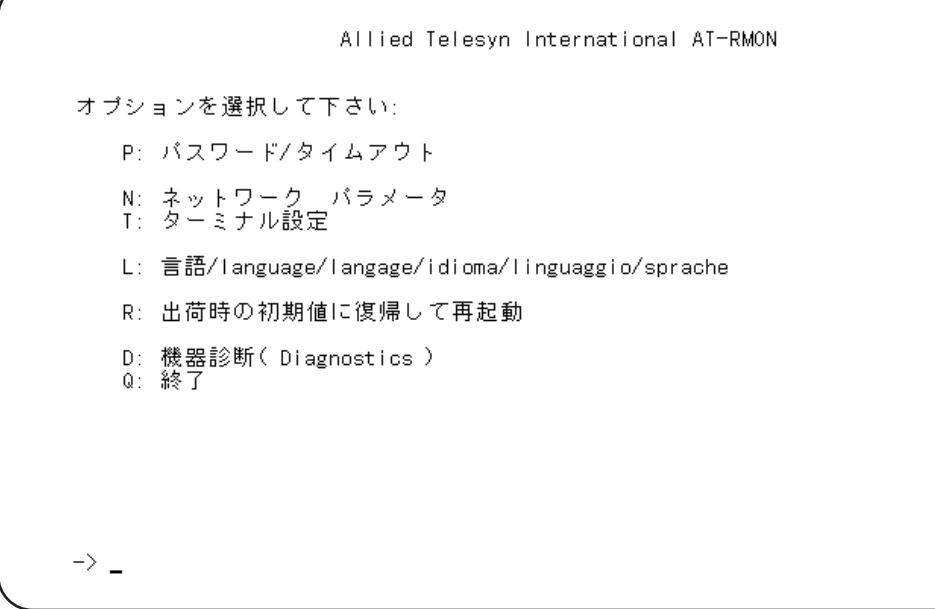

4-3: Omega

```
(b) Windows
Windows TERMINAL.EXE
(1)[1] [1] [1]通信条件の設定
       「通信速度(B)=
                                              ОК
        \bigcirc 110 \bigcirc 300 \bigcirc 600 \bigcirc 1200
                                             キャンセル
        ○ 2400 ○ 4800 ● 9600 ○ 19200
       「データ長(<u>D</u>)ー
                                    ストップ ピット(S)-
                     \bigcirc 7
                             \circledast 8
        OS = OS\circledcirc 1 \circlearrowright 1.5 \circlearrowright 2
                     フロー制御(F)·
       ブリティ(<u>P</u>)コ
                                    シリアル ポート(<u>C</u>):
                     O Xon/Xoff
        \circledast tall
                                    \left| \bullet \right|○ハードウェア
        ○ 奇数
                                                  ○ 偶数
                     ○なし
        ○ マーク
                    □ パリティ チェック(K)
```
□ キャリアの検出(R)

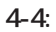

○スペース

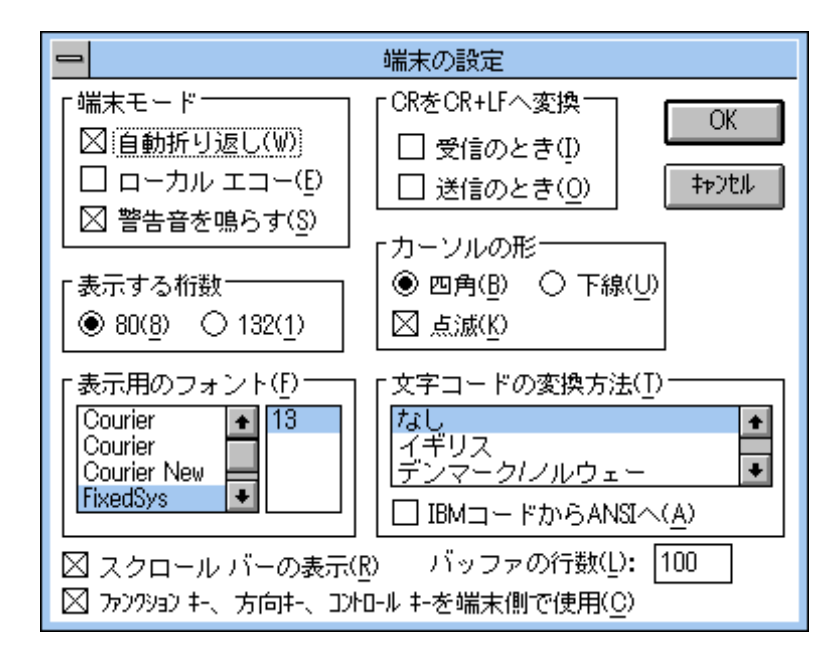

**図 4-5: 「ターミナル」の端末の設定**

 $(3)$ 

<span id="page-33-0"></span> $(2)$ 

 $\sqrt{1100}$ 

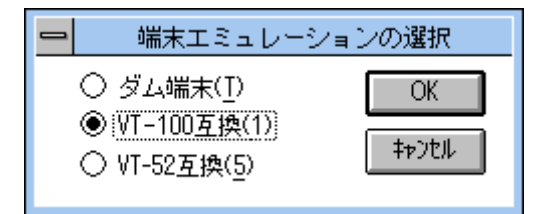

**図 4-6: 「ターミナル」の端末エミュレーション**

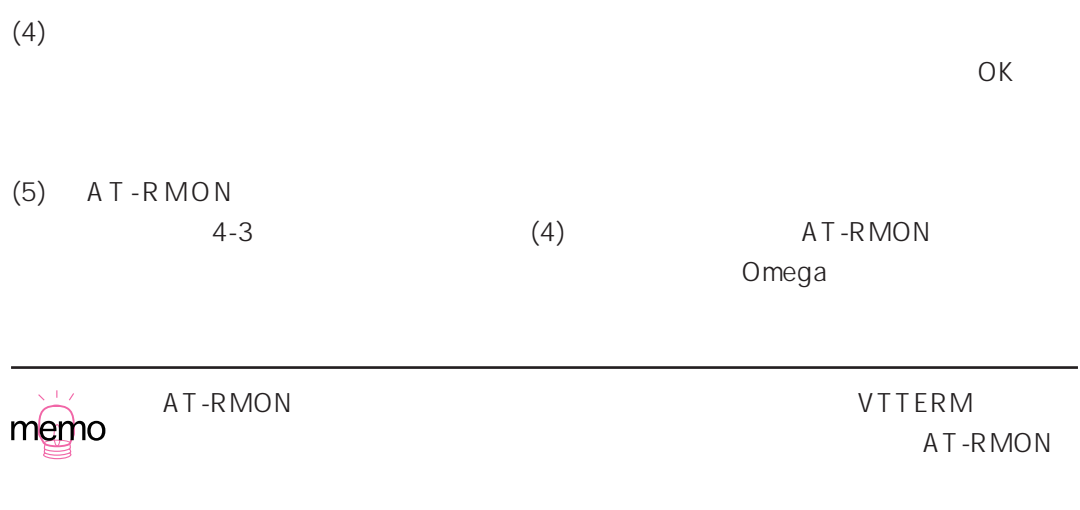

# <span id="page-35-0"></span>**(c)** Windows 95/NT 4.0 Windows 95/NT 4.0 HYPERTRM.EXE  $(1)$ Hypertrm.exe

 $(2)$ 

 $\mathsf{Com}1$ 

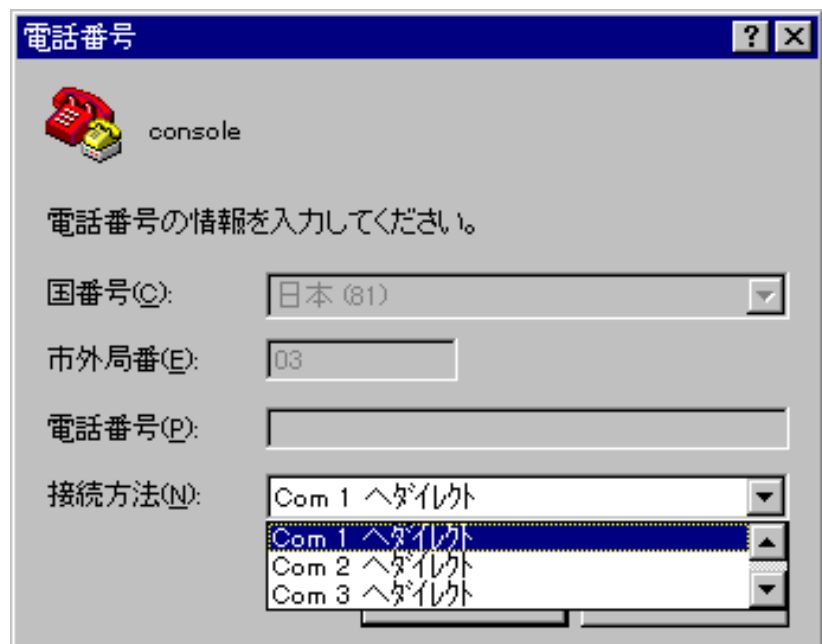

**4-7:**
$|?|X|$ COM1のプロパティ ボートの設定 | ピット/秒(B): 9600  $\overline{\mathbf{r}}$  $\bar{\tau}^*$  =  $\bar{z}$  +  $\bar{z}$  +  $\bar{z}$  +  $\sqrt{8}$  $\overline{\mathbf{r}}$ パリティ(P): すむし ⊡  $\lambda \uparrow \gamma \uparrow \uparrow \uparrow \downarrow \circ \downarrow \circ \text{S} \colon \boxed{1}$  $\overline{\mathbf{r}}$ フロー制御(F): 区on / Xoff ⊡ 詳細設定(A) 標準に戻す(R) キャンセル 更新(A) OK.

**図 4-8: 「ハイパーターミナル」のポートの設定**

 $(3)$ 

 $(4)$ 

 $VT -100$ 

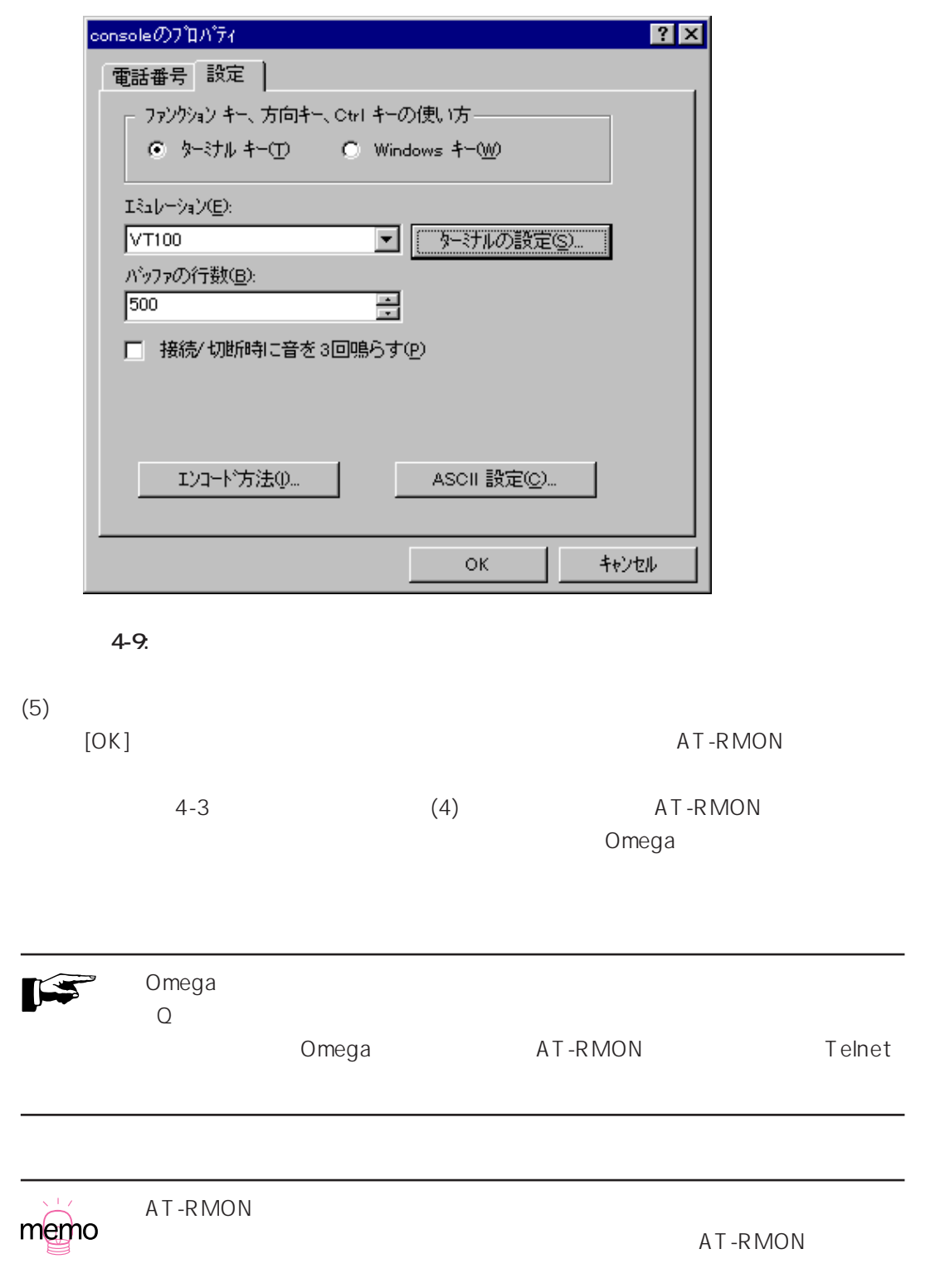

# **5**

# **Telnet**

Telnet AT-RMON

# **5.1** Telnet

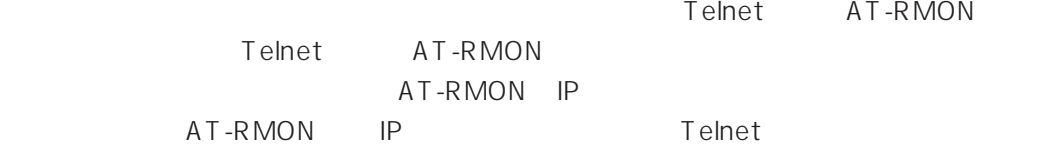

**5.2 作業手順**

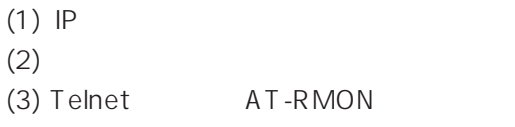

# 5.3 IP

#### 5.3.1

AT-RMON IP 4 AT-RMON

#### 5.3.2 IP

- IP **INTERMON** 
	- **N: A:**  $\vert$  **A:**  $\vert$  **p** address
- $(1)$  5-1 "N"

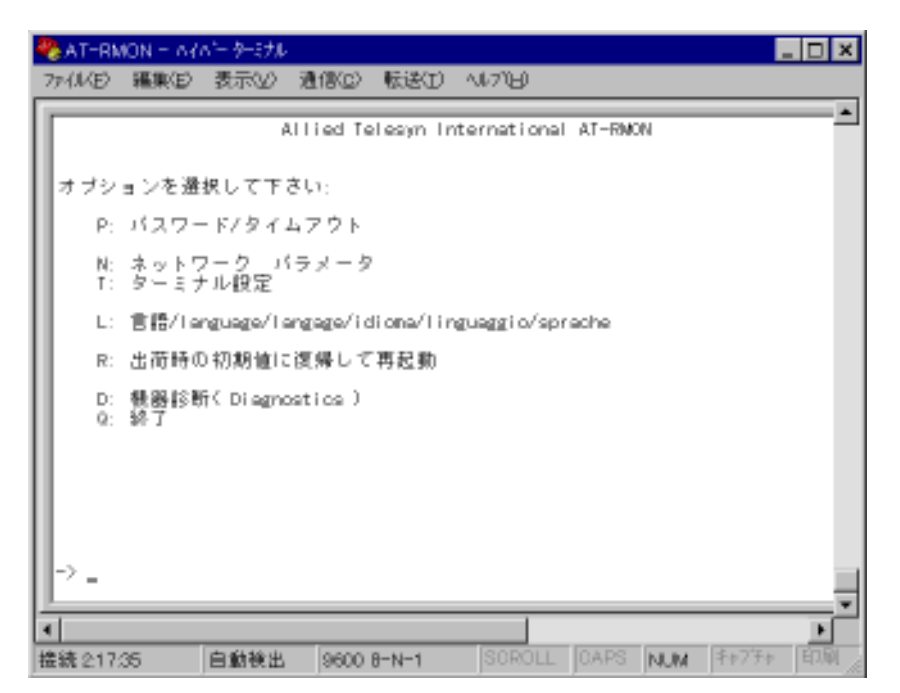

 $5-1:$ 

 $(2)$ 

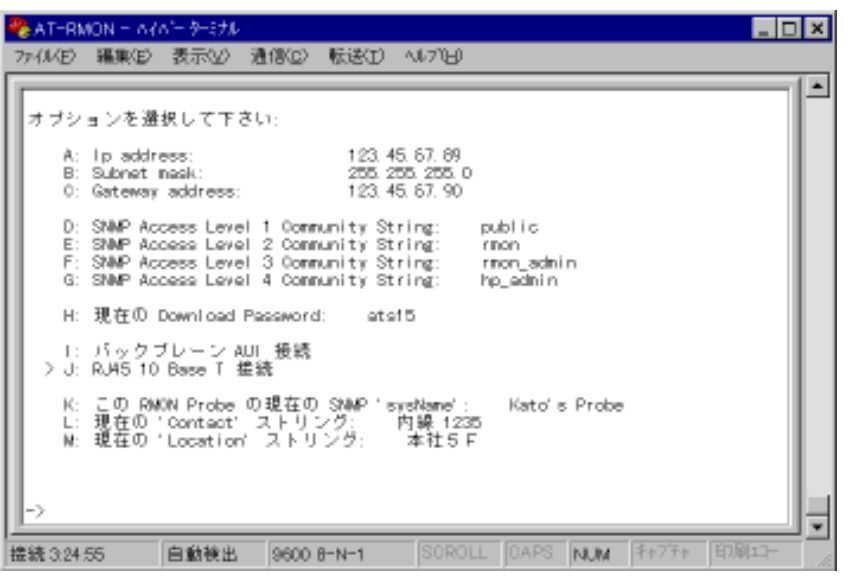

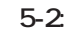

(3) ここで、"A" を入力しリターンキーを押すと「現在の RMON Probe IP Address」

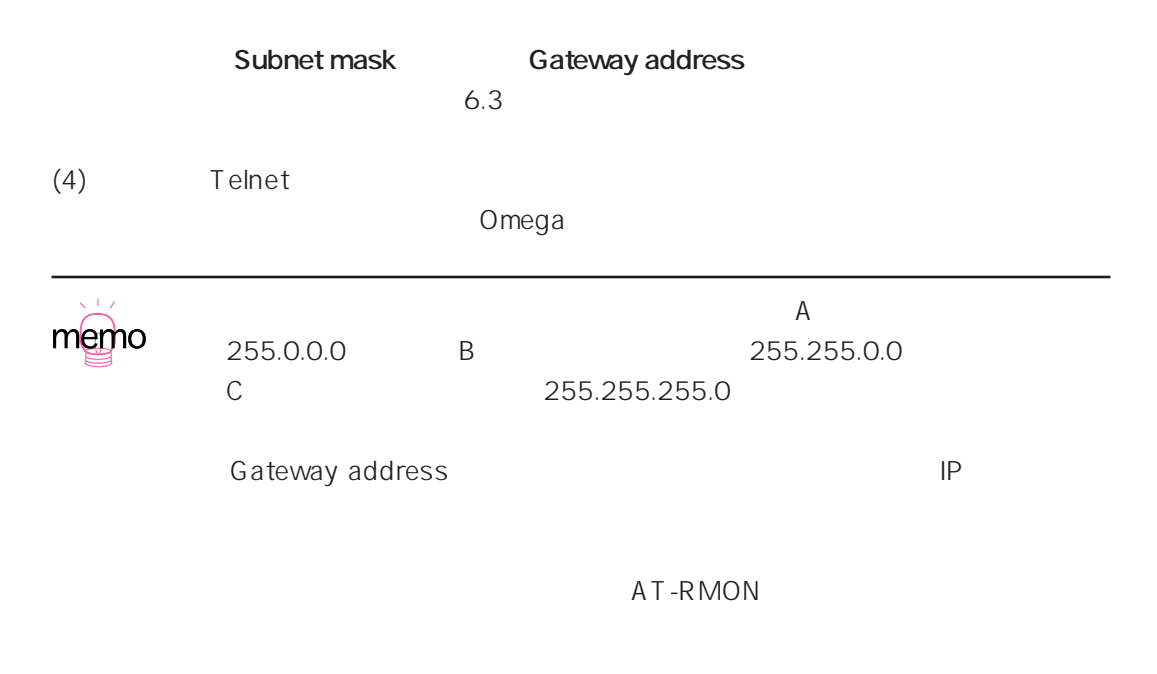

# 5.4 Telnet

Telnet AT-RMON Telnet AT-RMON Telnet

## 5.4.1 **MS-DOS** (PC/TCP)

MS-DOS Telnet TCP/IP CentreNET PC/TCP PC/TCP  $PC/TCP$ 

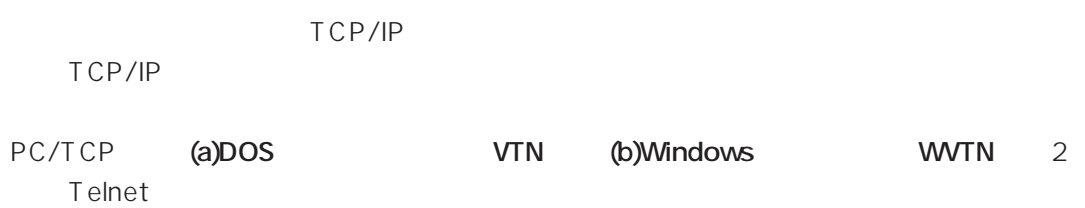

## **(a) VTN**

vtn.exe DOS Telnet

 $(1)$  DOS vtn Host Name: Name: Name: 5.3.2 AT-RMON IP 123.45.67.89

> C:¥>**vtn** Host Name:**123.45.67.89**

#### 5-3: VTN

 $(2)$  AT-RMON

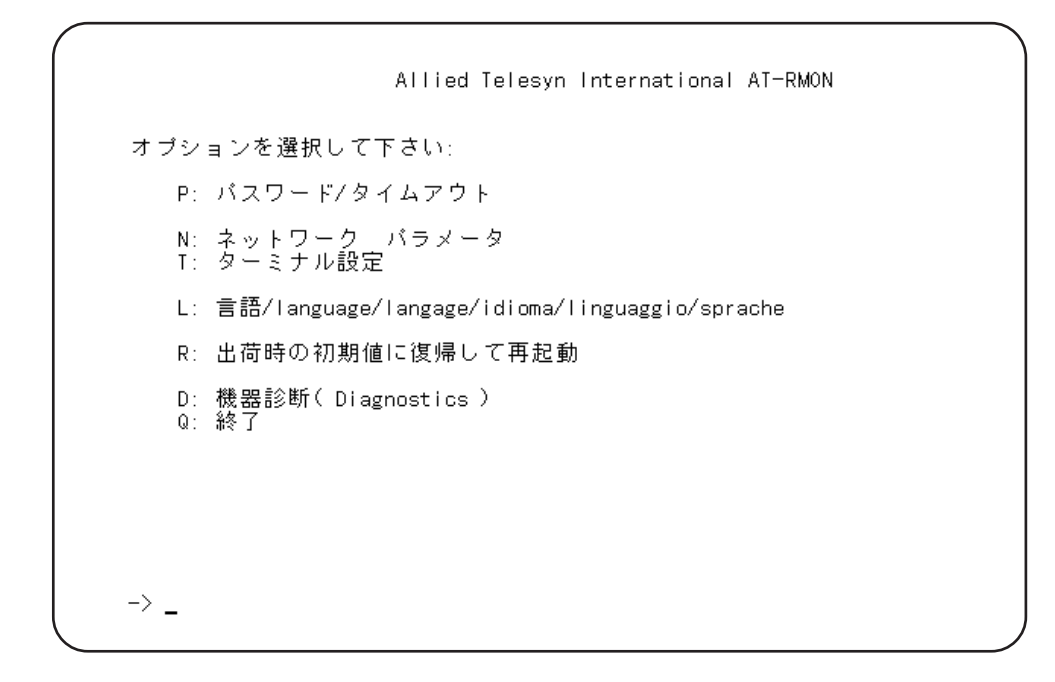

**図 5-4: 「メインメニュー」画面**

(3) Telnet Telnet AT-RMON

## **(b) WVTN**

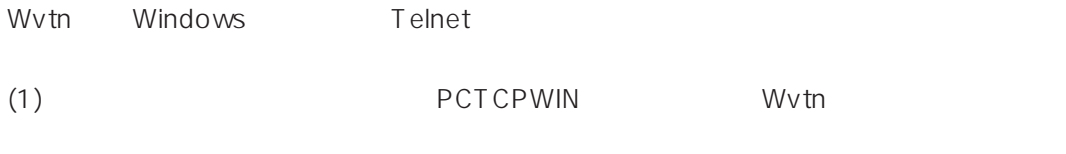

(2)  $\overline{A}l\overline{l}+S$ 

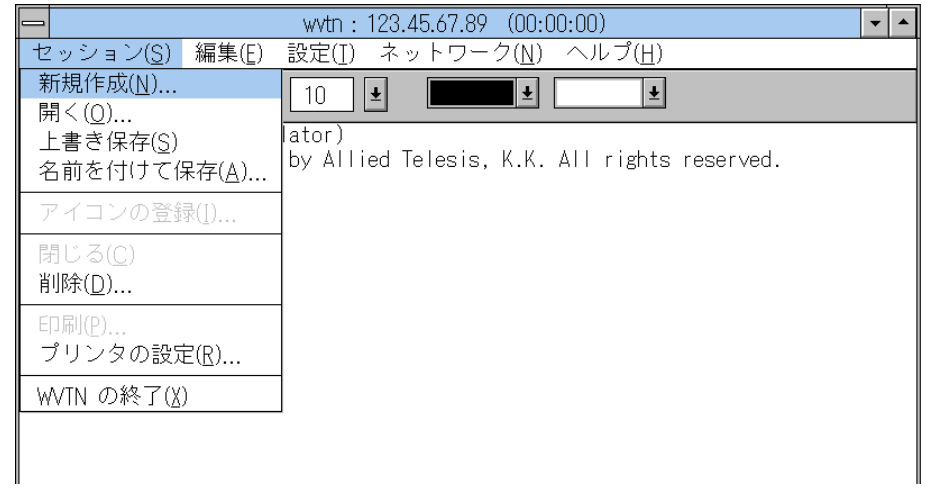

**図 5-5: 「新規作成」**

#### (3)  $(N):$   $5.3.2$  IP

AT-RMON IP

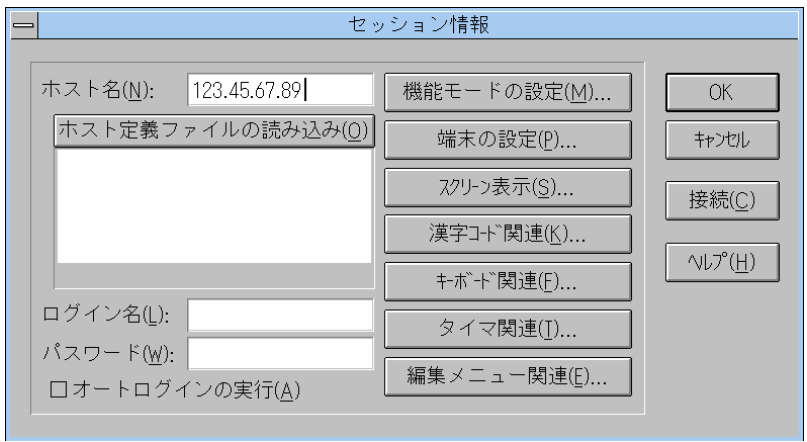

 $5-6$ :

 $(4)$  AT-RMON

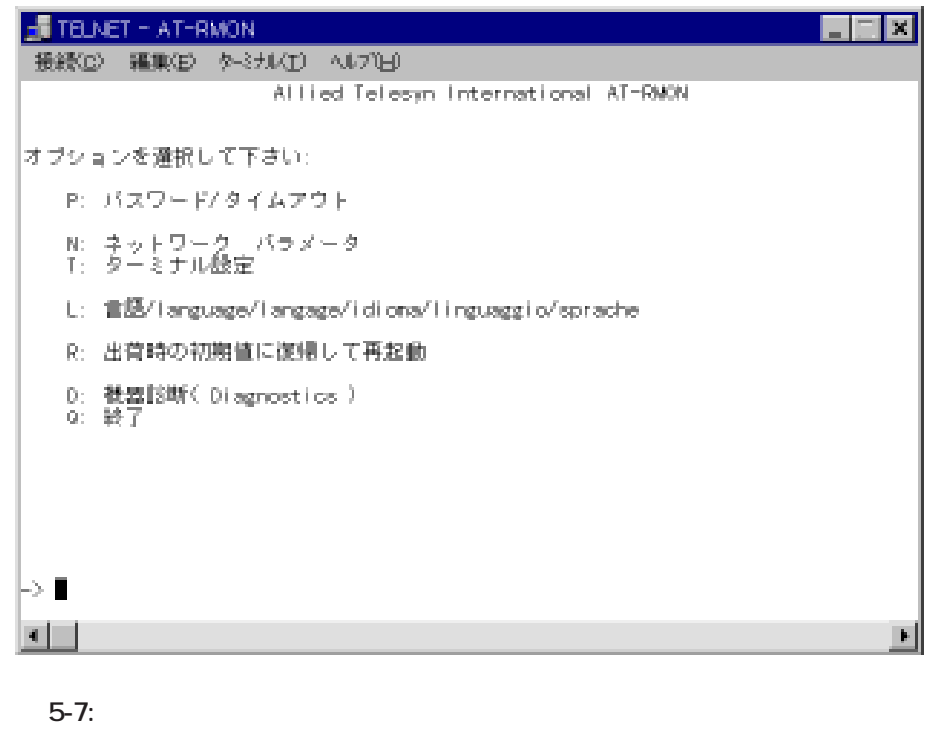

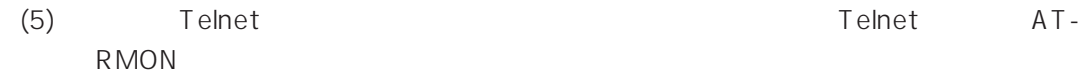

## 5.4.2 Windows 95/NT

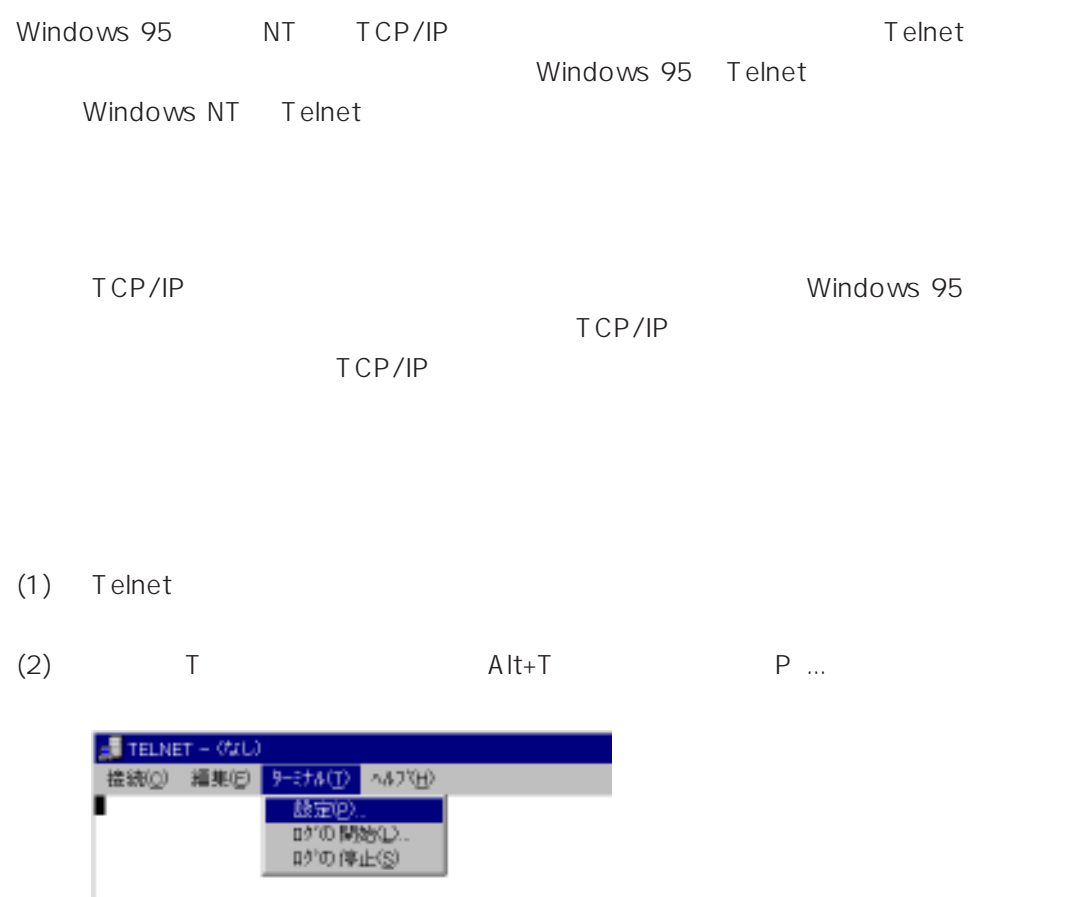

**図 5-8: 「設定(P)...」**

 $(3)$   $VT-100/ANSI$ 

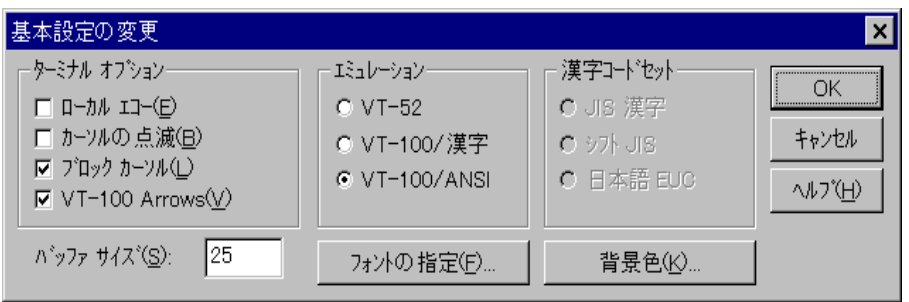

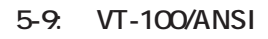

(4)  $C$   $\qquad$   $\qquad$   $\q$ TELNET の終了<br />
2012 Alt+F4

**B-10:** R ...

 $(5)$   $H:$   $5.3.2$  IP AT-RMON IP

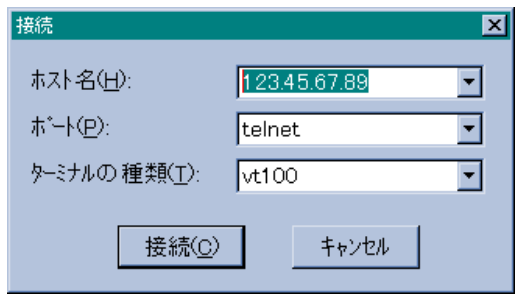

**5-11: Telnet** 

 $(6)$ 

 $\overline{a}$ 

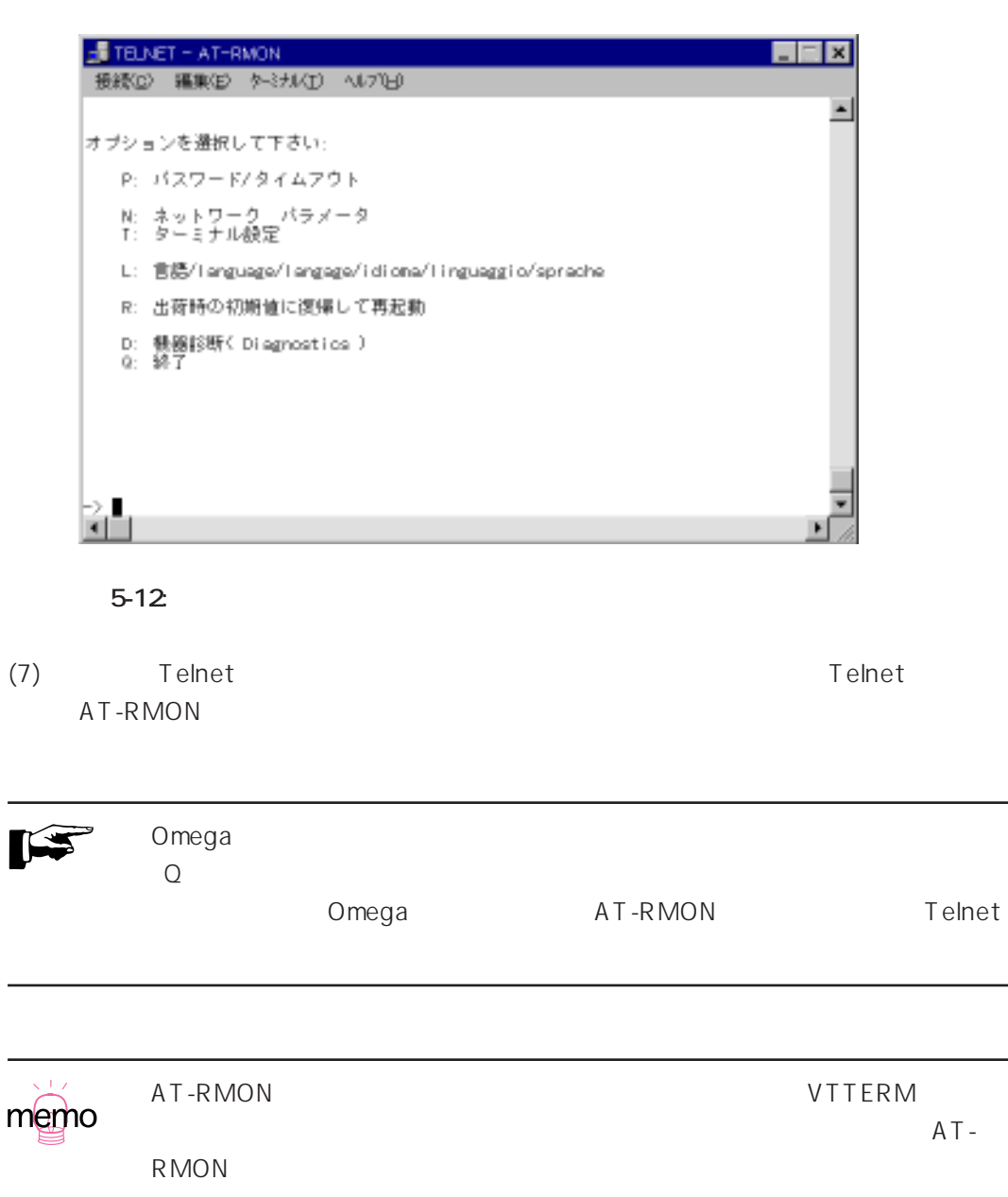

**6 マネージメントメニュー**

AT-RMON PROBE Omega

# **6.1 メニュー構造**

AT-RMON TOmega" 7 4 5 Omega

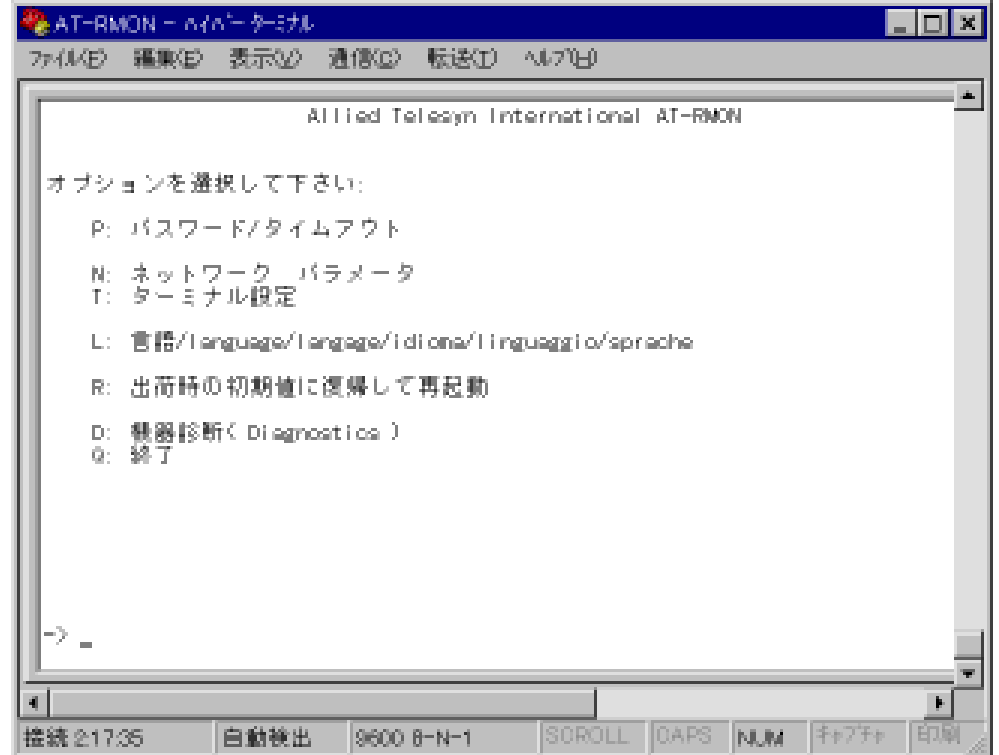

6-1:

 $\alpha$  . The contract value of  $\alpha$  of  $\alpha$  or  $\alpha$  or  $\alpha$  or  $\alpha$  or  $\alpha$  or  $\alpha$ 

## **Omega**

**メインメニュー�**

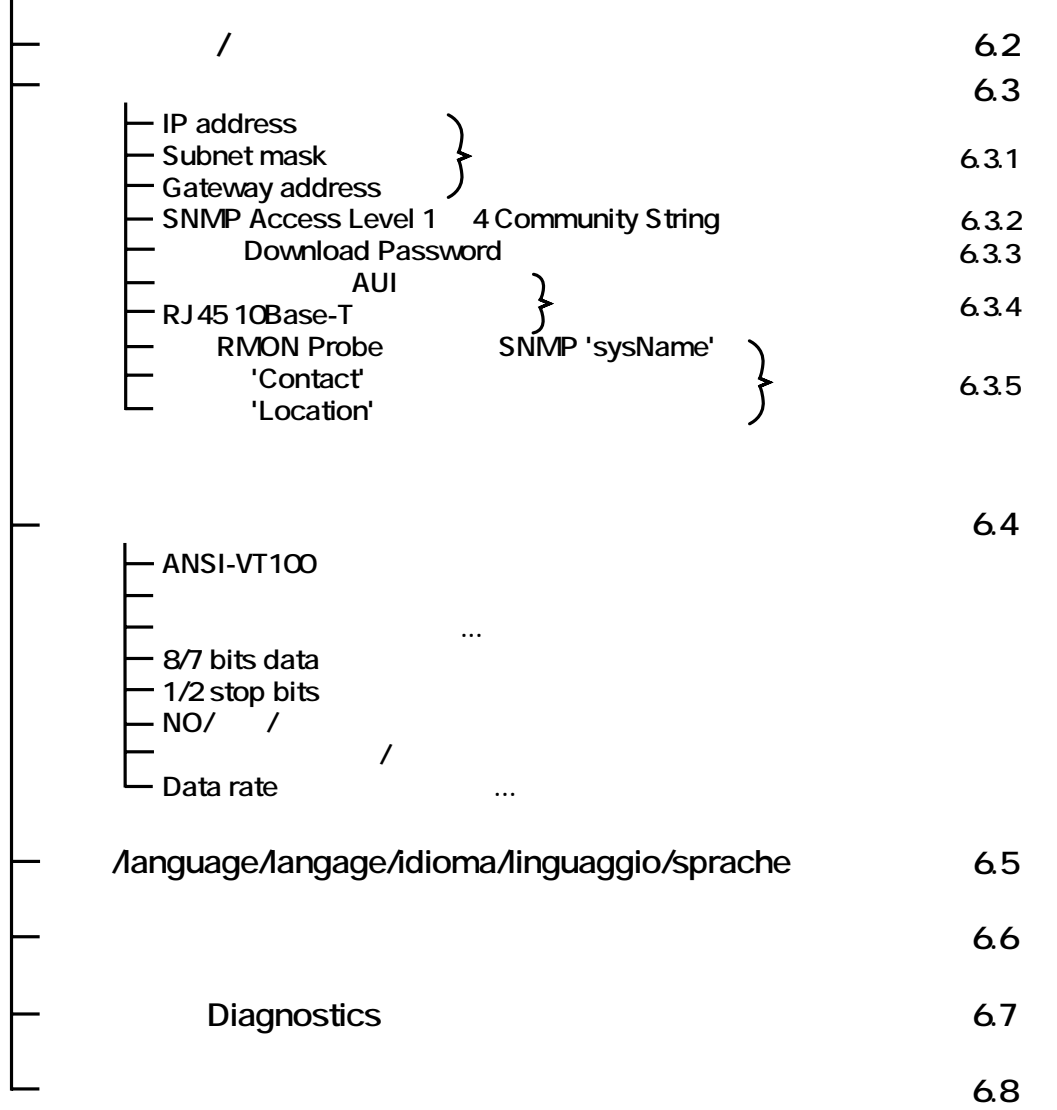

# **6.2** P: /

Omega

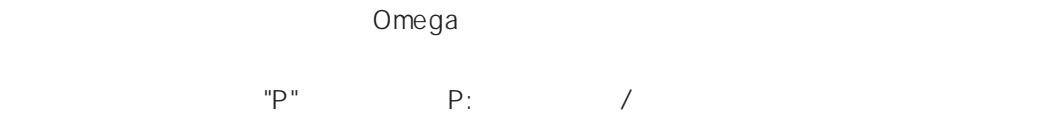

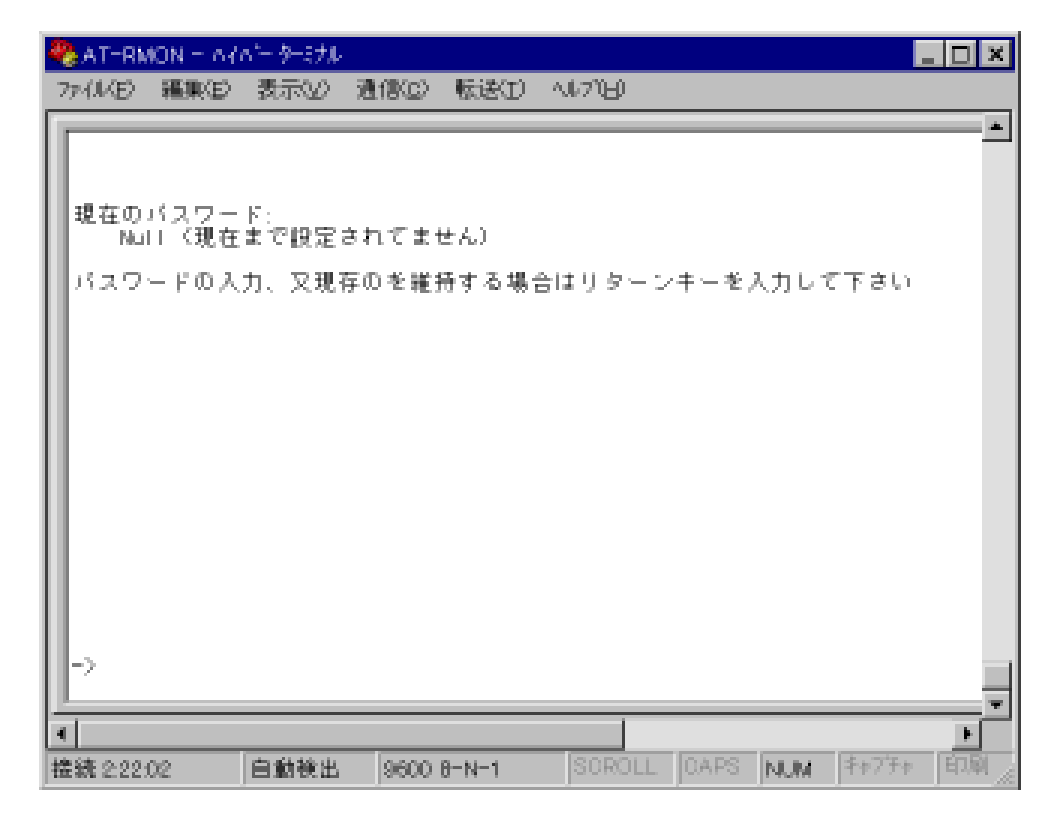

 $\sqrt{ }$ 

**図 6-2: パスワードの設定画面**

設定できるパスワードは、英数字(大小文字区別有り) **17 桁**までです。  $6-3$ 

**MAX** 

 $\alpha$  -  $\alpha$  -  $\beta$  -  $\beta$  -  $\beta$  -  $\beta$  -  $\beta$  -  $\beta$  -  $\beta$  -  $\alpha$  -  $\beta$  -  $\beta$  -  $\alpha$  -  $\beta$  -  $\alpha$  -  $\beta$  -  $\alpha$  -  $\beta$  -  $\alpha$  -  $\beta$  -  $\alpha$  -  $\beta$  -  $\alpha$  -  $\beta$  -  $\alpha$  -  $\beta$  -  $\alpha$  -  $\beta$  -  $\alpha$  -  $\beta$  -  $\alpha$  -  $\beta$ 

 $\zeta$ Comega internal states  $\zeta$ 

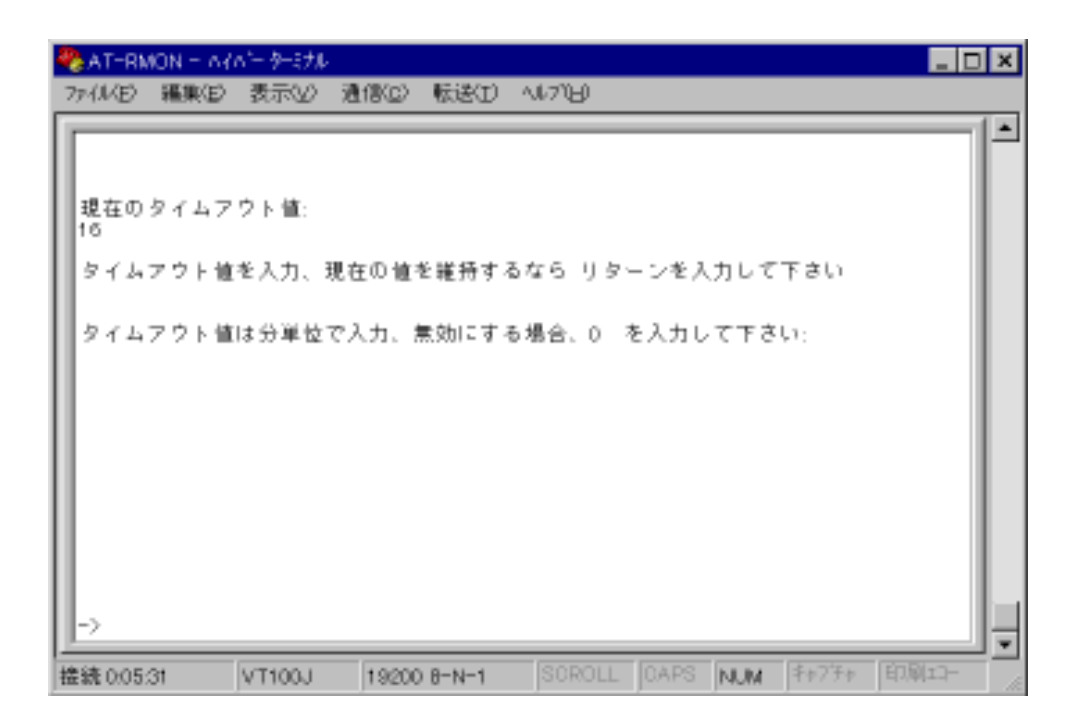

**図 6-3: タイムアウト設定画面**

 $\sim$  15  $\sim$ 

画面にしたがってタイムアウト値を分単位で設定します。**1~9999の数値**を入力してくだ

# 6.3 N:

 $N'$  and  $N'$ 

 $\mathsf{IP}$ 

```
SNMP
```
AT-RMON - ヘイペーターミナル  $\Box$ olxi カイム(5) 編集(5) 表示(2) 通信(2) 転送(1) へいプロ  $\blacktriangle$ オブションを避択して下さい 123 45 67 89<br>255 255 255 0<br>123 45 67 90 A: Ip address:<br>B: Subnet nesk: 0: Gateway address: D: SNMP Access Level 1 Community String: public<br>E: SNMP Access Level 2 Community String: From<br>F: SNMP Access Level 3 Community String: From\_admin<br>G: SNMP Access Level 4 Community String: Fig\_edmin H: 现在① Download Password: etsi5 - L: バックブレーン AUL 接続<br>> J: RJ45-10 Base T 接続 K: この RMON Probe の現在の SNMP 'sweMame':<br>L: 現在の 'Contact' ストリング: - 内線 1235<br>M: 現在の 'Location' ストリング: - 本社5F - Kato' s Probe -3  $\overline{\mathbf{r}}$ SOROLL OAPS NUM F+77+ EDRIXX-自動検出 推鋳32455 9600 B-N-1

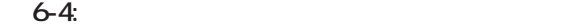

**6**

# **6.3.1 A: C:** TCP/IP AT-RMON **A : IP address** AT-RMON PROBE IP **B : Subnet mask C : Gateway address**  $0.0.0.0$ memo **6.3.2 D:** G: SNMP SNMP  $79$ **D : SNMP Access Level 1 (The public)**  $MIB-II$ E : SNMP Access Level 2 (Fig. 2013) MIB-II RMON MIB capture PROBE Private MIB F : SNMP Access Level 3 (Fig. 2014) MIB-II RMON MIB RMON RMON Private MIB G : SNMP Access Level 4 (Sepand a large sharp) hp\_admin MIB-II RMON MIB PROBE Private MIB

めします。また、コミュニティ名は、アクセスレベルごと固有でなければな

 $\begin{pmatrix} 1 & 1 \\ 1 & 1 \end{pmatrix}$ 

りません。

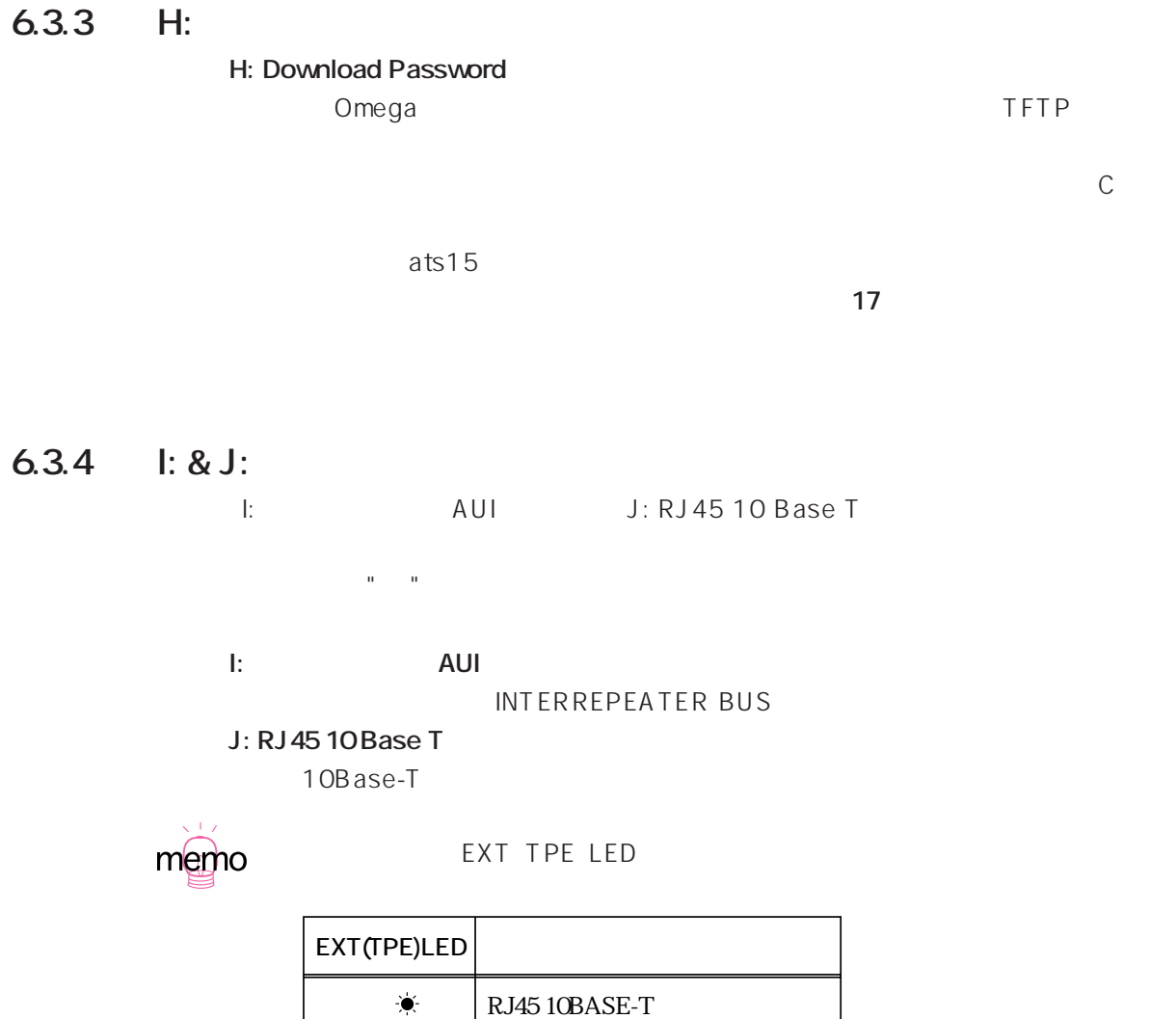

AUI

## **6.3.5 K: M: AT-RMON**

- K: RMON Probe SNMP 'sysName' SNMP "sysName" SNMP<sub>ete</sub>
- L : 'Contact' SNMP "Contact" SNMP管理端末によって表示され、AT-RMONが設置された場所の第一責任者の名
- **M**: 'Location' SNMP "Location" このストリングはSNMP管理端末によって表示され、AT-RMONの設置場所を確認

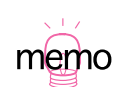

# **6.4** T:

 $\mathbb{Z}^n$  and  $\mathbb{Z}^n$  and  $\mathbb{Z}^n$  becomes  $\mathbb{Z}^n$  and  $\mathbb{Z}^n$  and  $\mathbb{Z}^n$  and  $\mathbb{Z}^n$  and  $\mathbb{Z}^n$  and  $\mathbb{Z}^n$  and  $\mathbb{Z}^n$  and  $\mathbb{Z}^n$  and  $\mathbb{Z}^n$  and  $\mathbb{Z}^n$  and  $\mathbb{Z}^n$  and  $\mathbb{Z}$ 

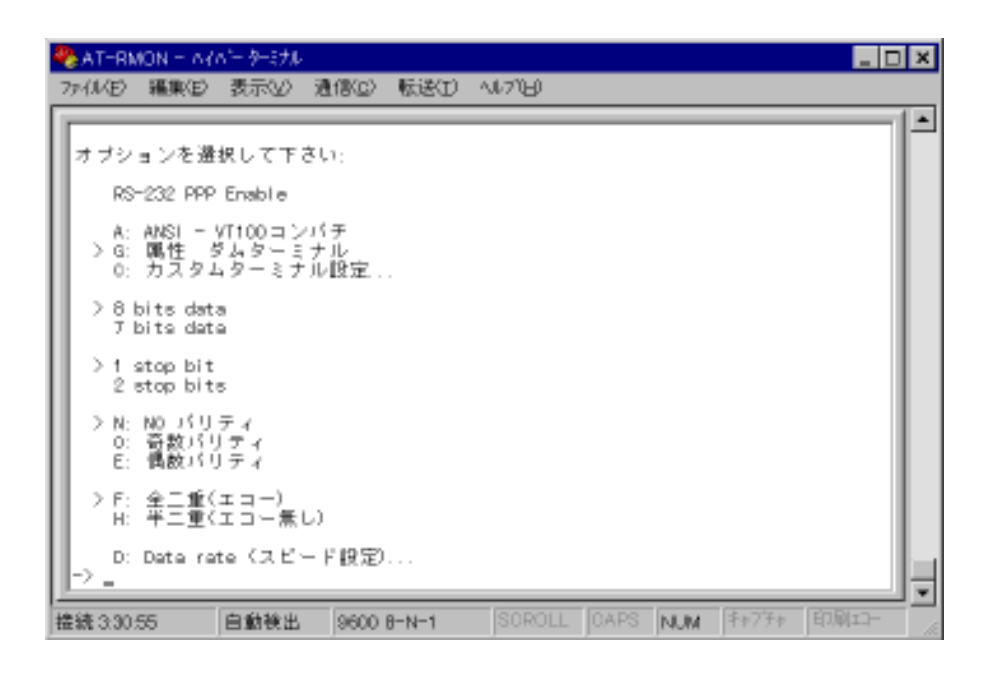

 $\lambda$ 

画面左端の **">"** は現在有効になっているオプションを示しています。

**図 6-5: 「ターミナル設定」メニュー**

AT-RMON しょうかい しょうかん しょうかん しょうかん しょうかん しょうしゅう しょうしゅう しょうしゅう

 $O$ mega $\sim$  $"Q"$ 

このオプションはサポートしていません。

**RS-232 PPP Enable**

 $\mathbb{R}^n \quad \mathbb{R}^n$ 

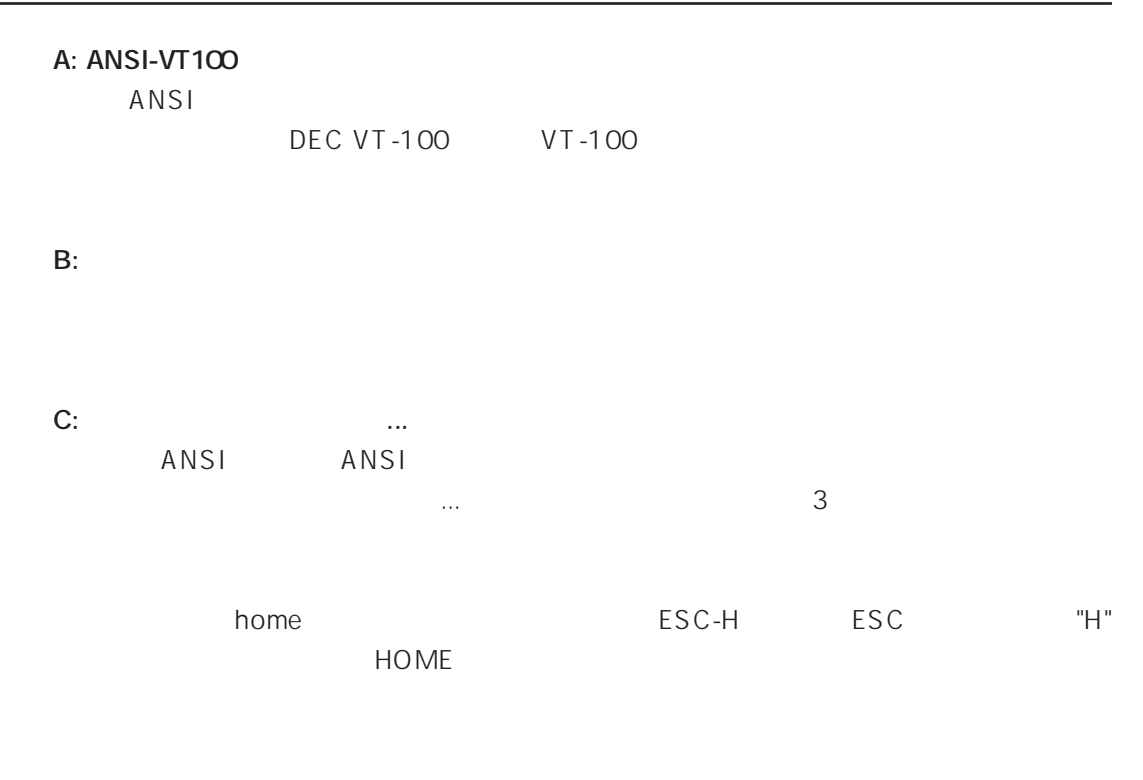

XON(^Q) XOFF(^S)

**HOME THE CURSOR** 

「C: カスタムターミナル設定...」を選んだ場合、次の3つの画面が順に表示され

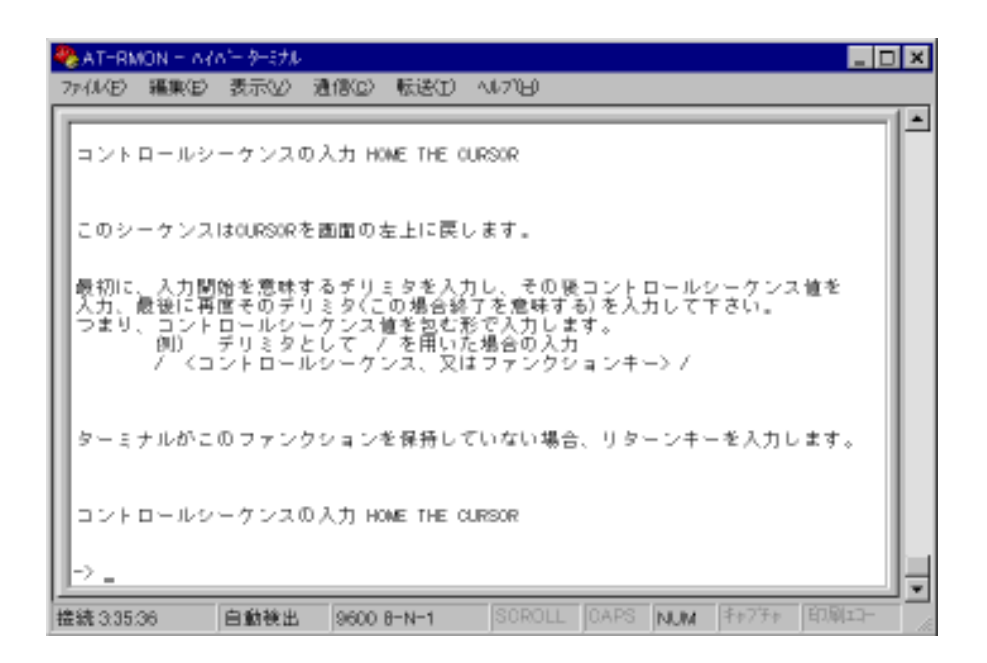

**6-6: HOME THE CURSOR** 

 $6-7$ 

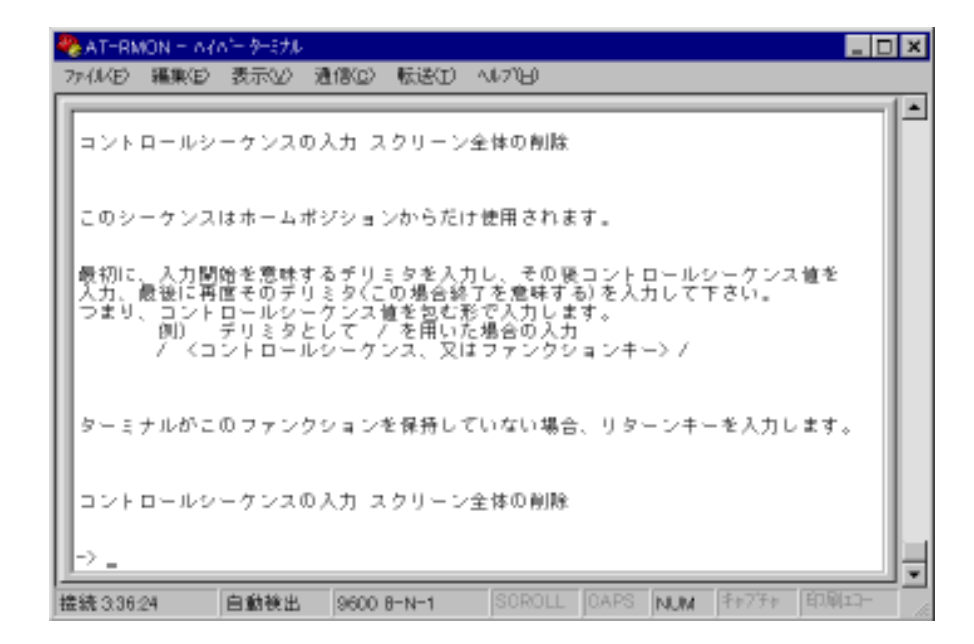

**8-7:**  $\bullet$  **7:**  $\bullet$  **7:**  $\bullet$ 

|                                              | 袋 AT-RMON - ハイバーターミナル |  |  |  |  |  |  |  |      |  |  |  |  |  |  |            |  |  |                                                           |  |                              |  |                                        |                                         |  |  |
|----------------------------------------------|-----------------------|--|--|--|--|--|--|--|------|--|--|--|--|--|--|------------|--|--|-----------------------------------------------------------|--|------------------------------|--|----------------------------------------|-----------------------------------------|--|--|
| AU70-0<br>転送①<br>アイル(E) 編集(E) 表示(V)<br>通信(C) |                       |  |  |  |  |  |  |  |      |  |  |  |  |  |  |            |  |  |                                                           |  |                              |  |                                        |                                         |  |  |
|                                              |                       |  |  |  |  |  |  |  |      |  |  |  |  |  |  |            |  |  | コントロールシーケンスの入力 現在のラインを削除します。                              |  |                              |  |                                        |                                         |  |  |
|                                              |                       |  |  |  |  |  |  |  |      |  |  |  |  |  |  |            |  |  |                                                           |  |                              |  | このシーケンスは現在のOURSOR位置からコマンド行の最後までを削除します。 |                                         |  |  |
|                                              |                       |  |  |  |  |  |  |  |      |  |  |  |  |  |  |            |  |  | つまり、コントロールシーケンス値を包む形で人力します。<br>- 側) - チリミタとして / を用いた場合の入力 |  | / 〈コントロールシーケンス、又はファンクションキー〉/ |  | 入力、最後に再度そのチリミタ(この場合終了を意味する) を入力して下さい。  | 最初に、入力関始を意味するチリミタを入力し、その吸コントロールシーケンス値を  |  |  |
|                                              |                       |  |  |  |  |  |  |  |      |  |  |  |  |  |  |            |  |  |                                                           |  |                              |  |                                        | ターミナルがこのファンクションを保持していない場合、リターンキーを入力します。 |  |  |
|                                              | $\rightarrow$ .       |  |  |  |  |  |  |  |      |  |  |  |  |  |  |            |  |  | コントロールシーケンスの入力 現在のラインを削除します。                              |  |                              |  |                                        |                                         |  |  |
|                                              | 提読 33658              |  |  |  |  |  |  |  | 白動検出 |  |  |  |  |  |  | 9600 B-N-1 |  |  |                                                           |  |                              |  |                                        | SOROLL OAPS NUM キャプチャ 印刷エー              |  |  |

**図 6-8: 「現在のラインを削除する」 設定メニュー**

D: Data rate
and the same of the same of the same of the same of the same of the same of the same of the same of the same of the same of the same of the same of the same of the same of the same of the same of the same of t

D: Data rate  $\Box$ 

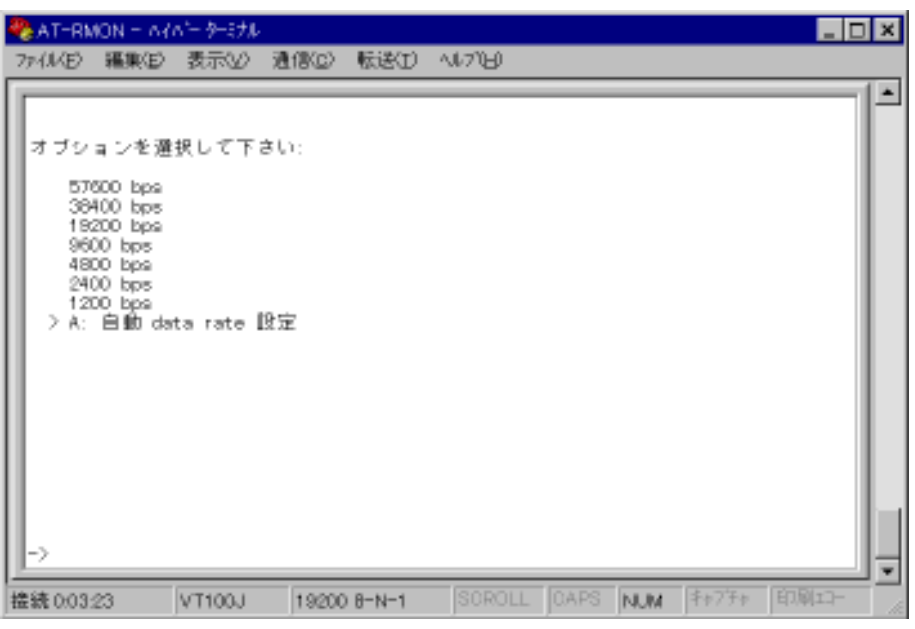

 $\mathbf{u} = \mathbf{u}$ 

**6-9:** Data rate (2009)...

**A: Direction Comega** 2 3

# **6.5 L: 言語**

 $\Omega$ mega $\Omega$ 

さん。<br>サイトの場合は、以下の画面が表示されます。<br>サイトの画面が表示されます。

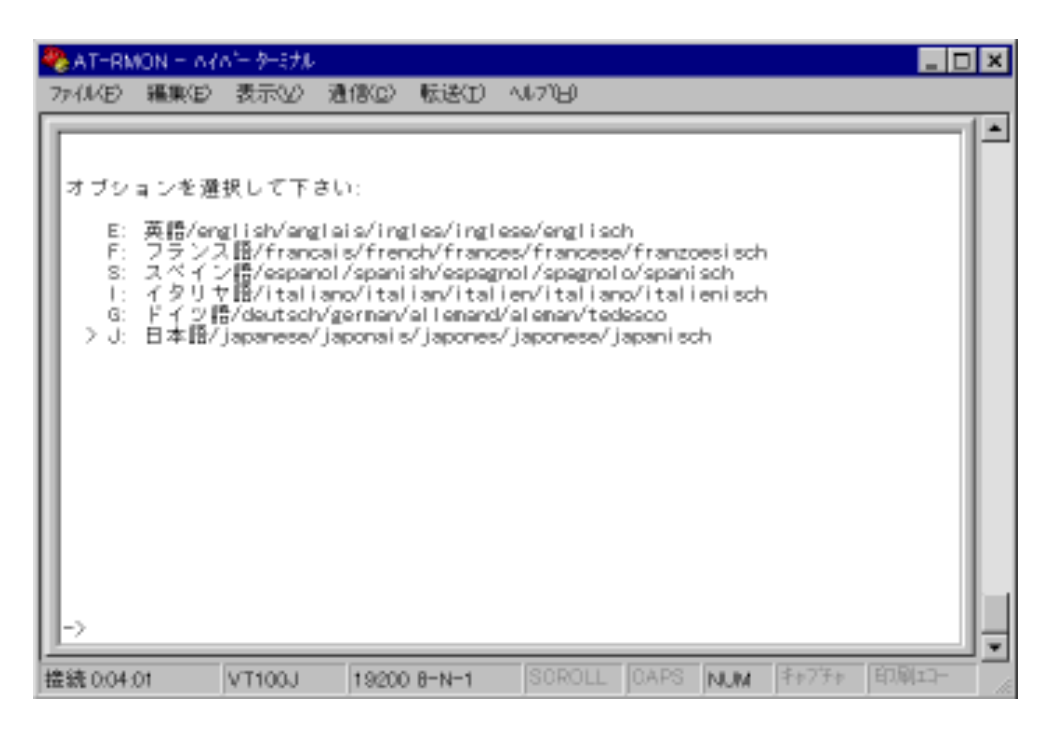

 $\mathbf{u} = \mathbf{u}$  "  $\mathbf{u} = \mathbf{u}$ "  $\mathbf{u} = \mathbf{u}$ "  $\mathbf{u} = \mathbf{u}$ 

 $6-10$ 

**6.6 R: 出荷時の初期値に復帰して再起動**

#### AT-RMON

AN<br>KN

SNMP

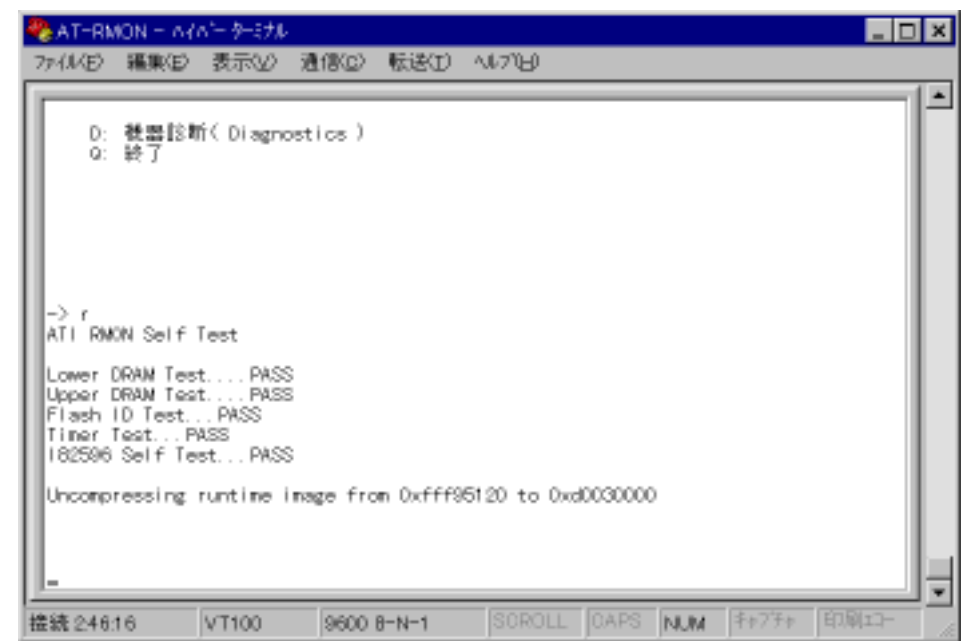

**6-11:** 

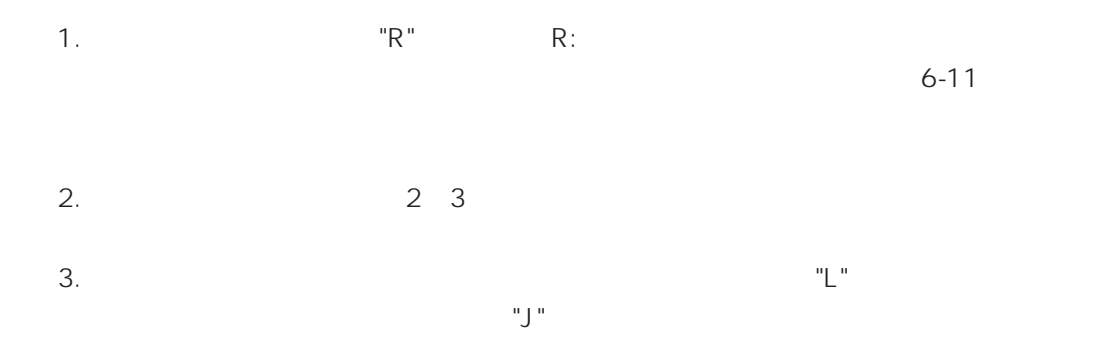

Omega

# 6.7 D: Diagnostics

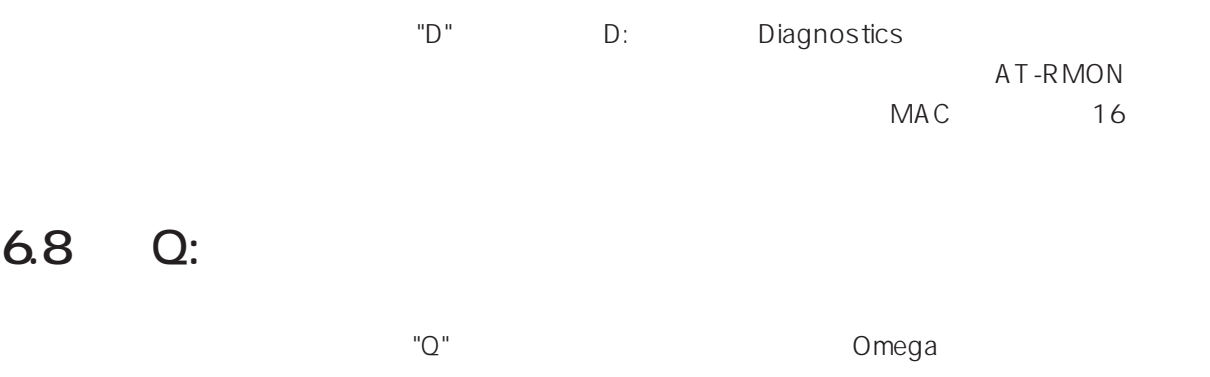

**7**

CentreNET Vista Manager Ver.2.0J RMON

# **7.1 Vista Manager**

## **7.1.1 Vista Manager**

Vista Manager Mindows Vista Manager Vista Manager

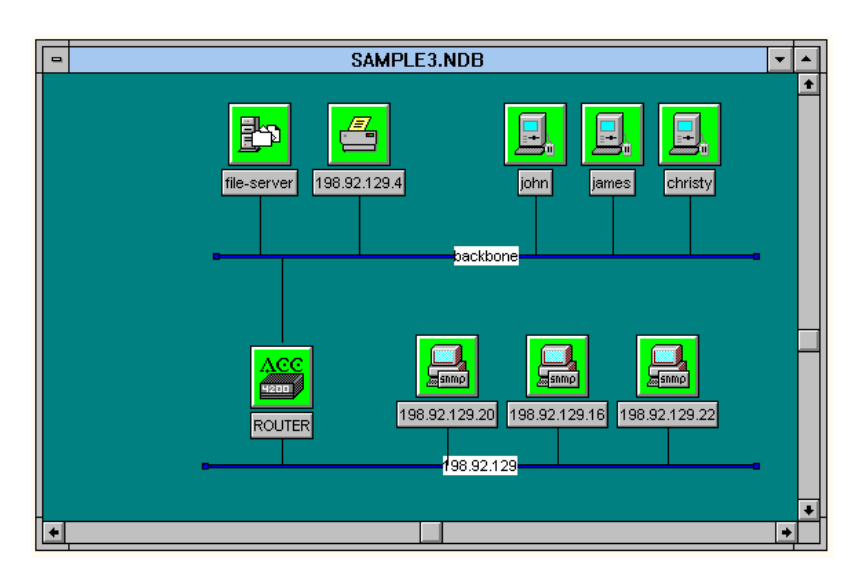

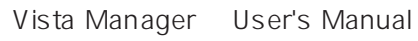

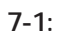

**7**

#### **7.1.2 AT-RMON**

AT-RMON PROBE DOCK 2 AT-RMON AT-RMON 4 6  $IP$ SNMP RJ-45  $LED$ LINK LED RX LED

## **7.1.3 AT-RMON**

 $\mathbf{u}^{\dagger}=\mathbf{v}^{\dagger}+\mathbf{u}^{\dagger}+\mathbf{u}^{\dagger}+\mathbf{v}^{\dagger}+\mathbf{v}^{\dagger}$ 

#### Vista Manager

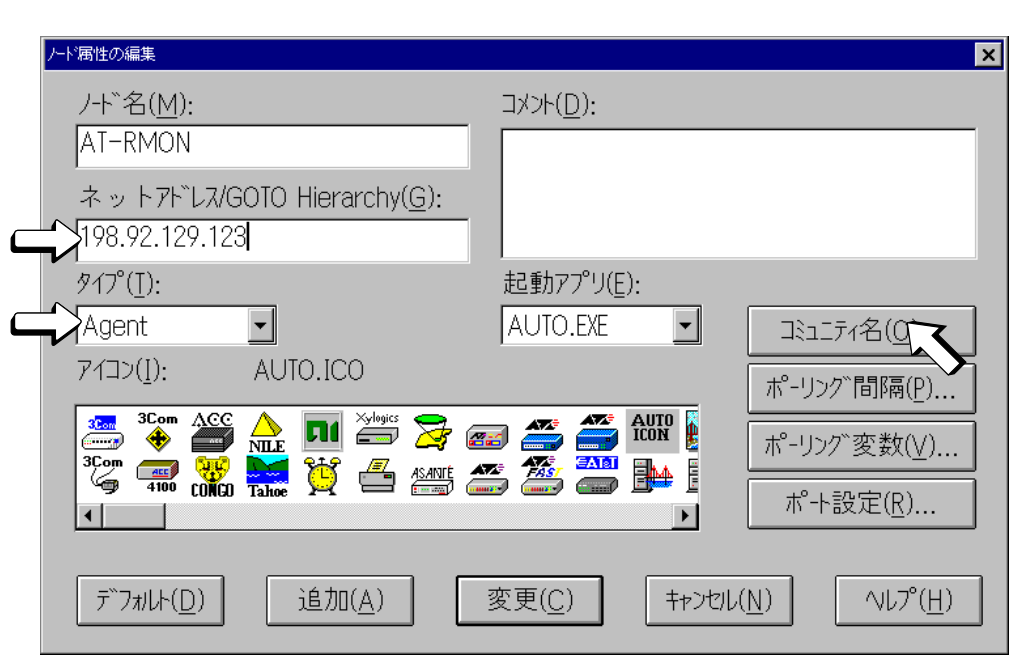

**図 7-2: ノード属性の編集画面**

#### AT-RMON "Get" AT-RMON Level 4 "Set" Level 4 "Trap" "public" 38154名の設定  $\vert x \vert$  $Get(\underline{G}) : \overline{hp\_admin}$ Level 4  $\text{Set}(\underline{\mathsf{S}})$  : hp\_admin Level 4

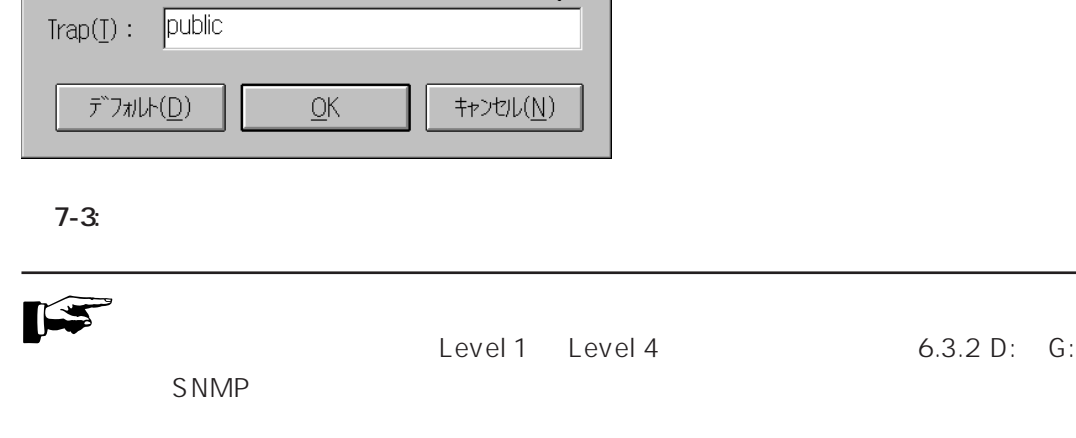
$\cdots$  1  $\cdots$  1  $\cdots$ 

198.92.129

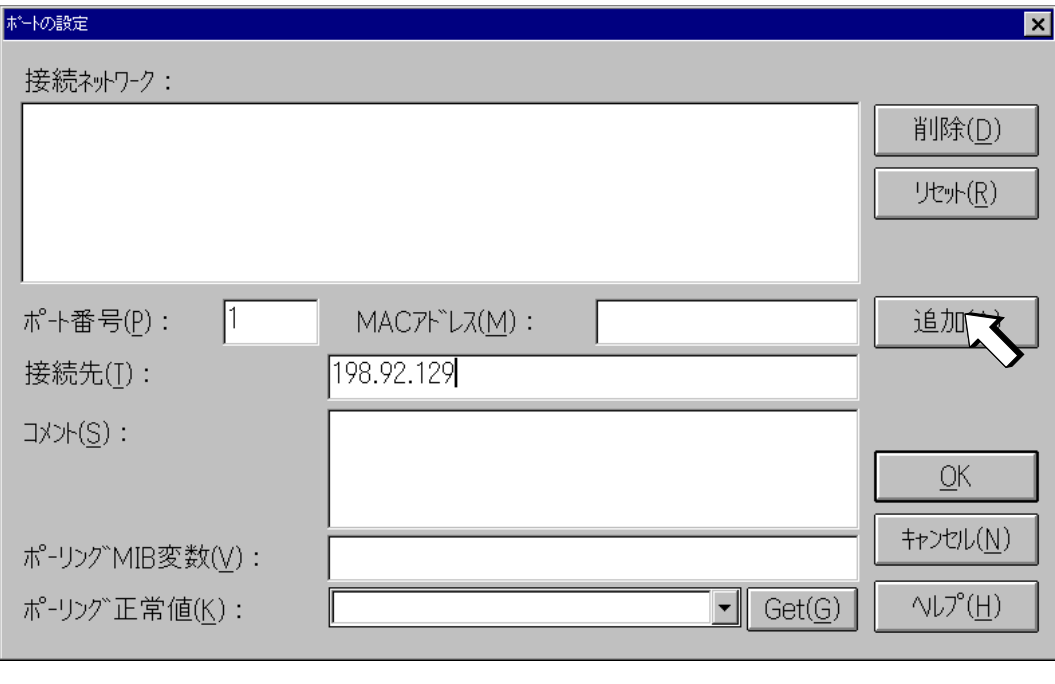

**図 7-4: ポートの設定画面**

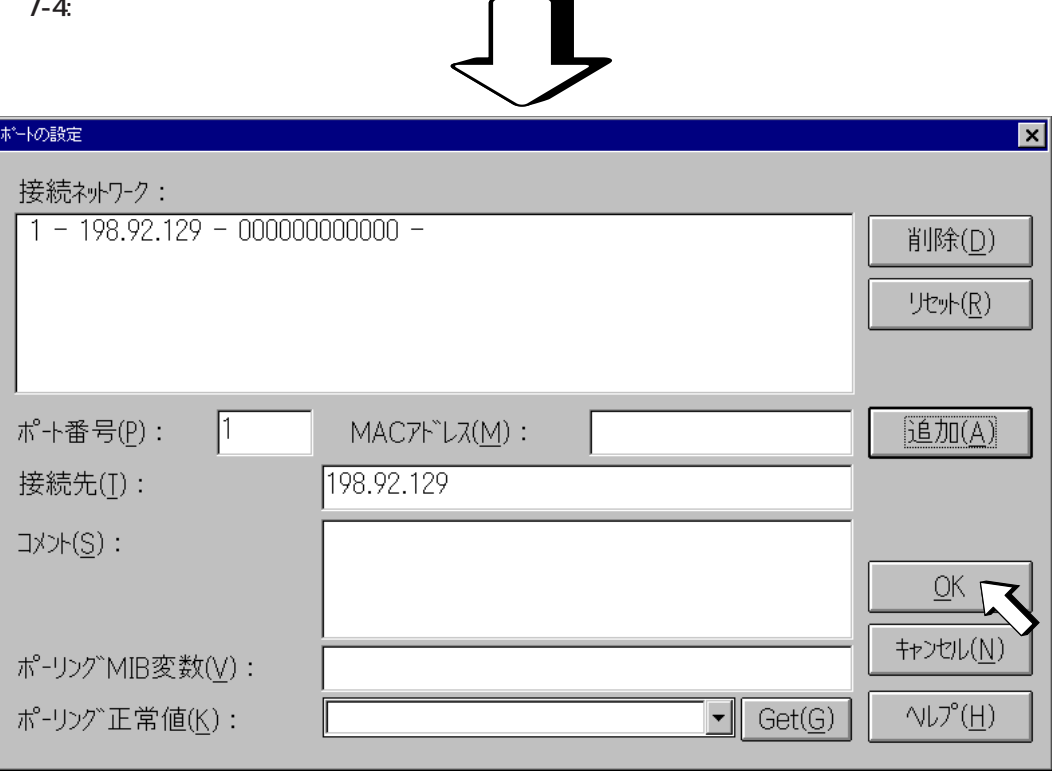

**図 7-5: ポートの設定**

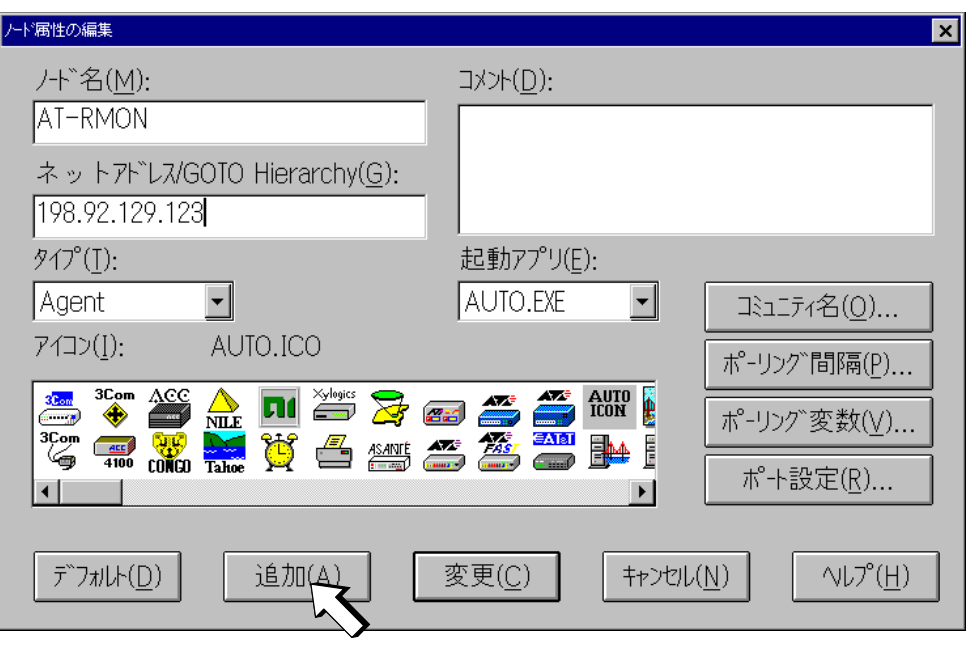

**図 7-6: ノード属性の編集画面**

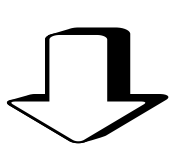

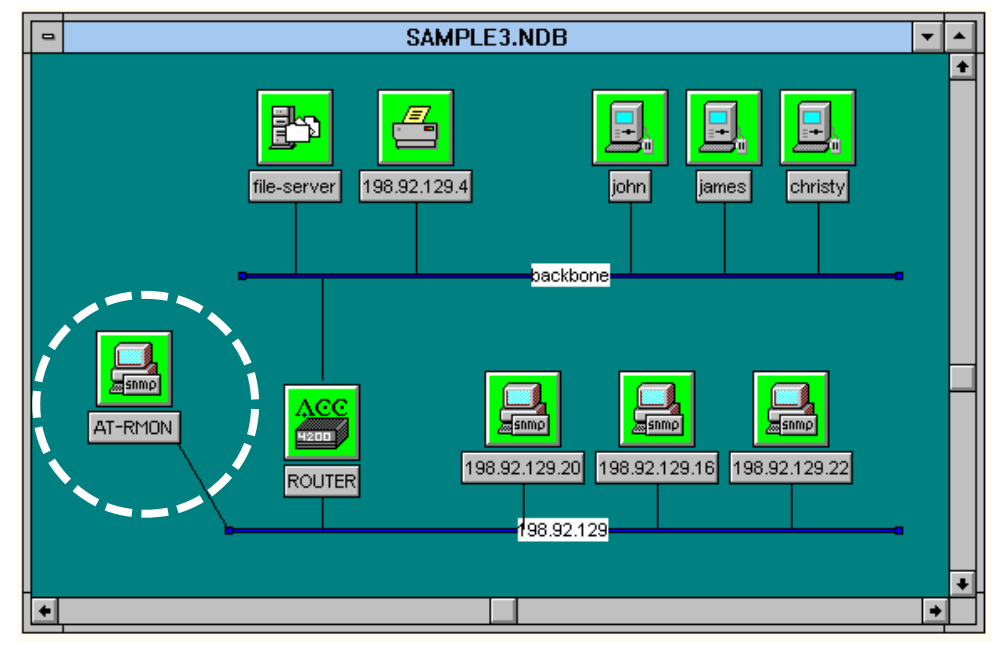

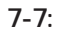

#### **7.1.4 ネットワークプローブの設定**

Vista Manager RMON

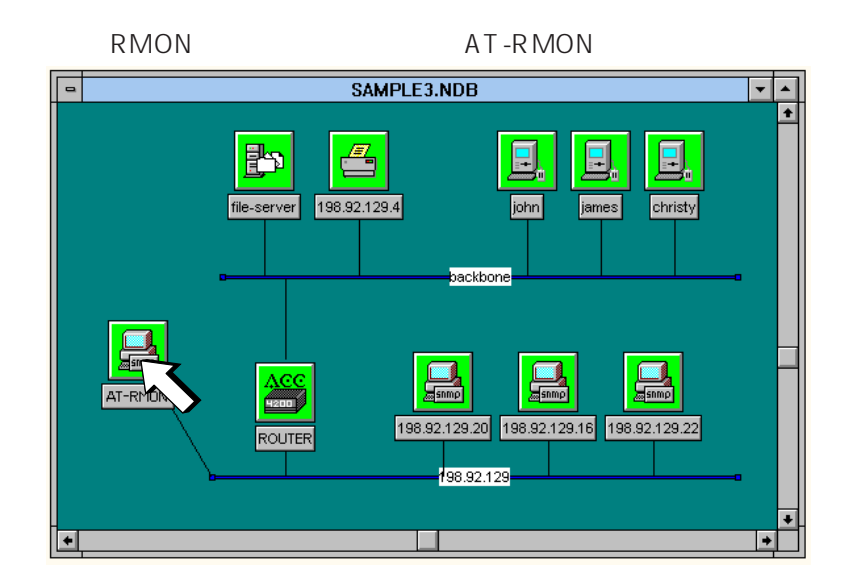

#### **7-8: RMON**

RMON」メニュートのコンピュータの「ネットワーク"ということ」ということになっている。<br>スページは、「ネットワークプローブ」ということには、「ネットワーク"ということになっている。

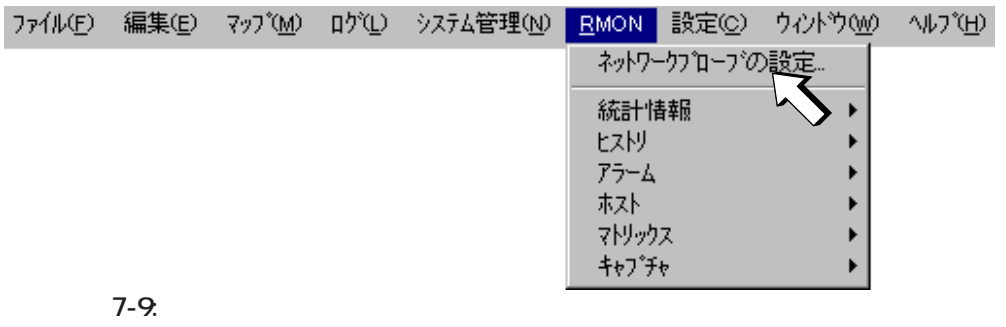

各設定値はそのままでOKですので、このまま「設定」ボタンを押します。以上でRMON

 $RMON$ 

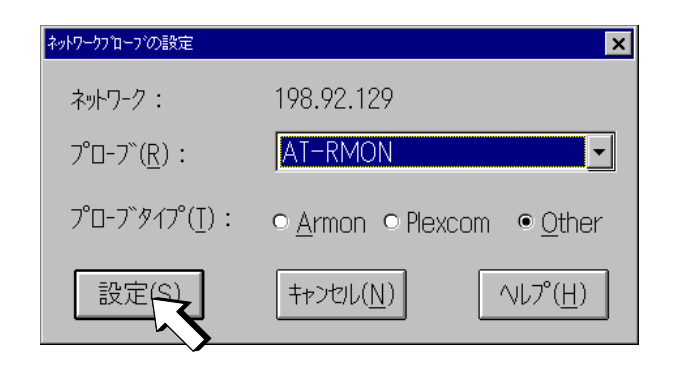

#### **7.2 RMON**

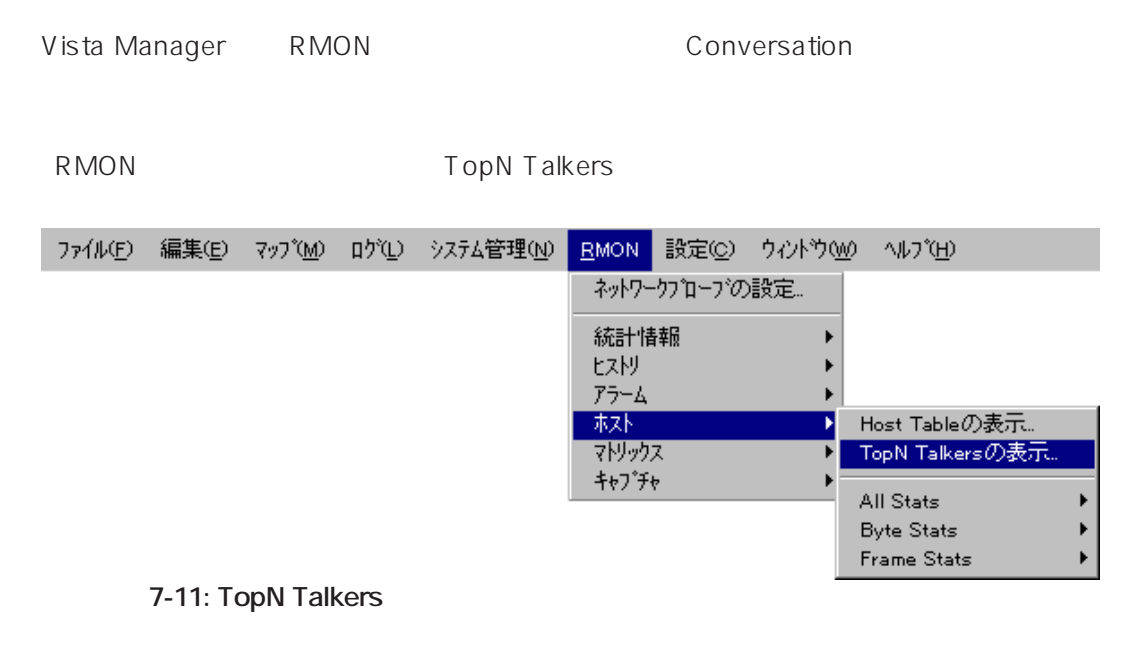

TopN Talkers  $10$ 

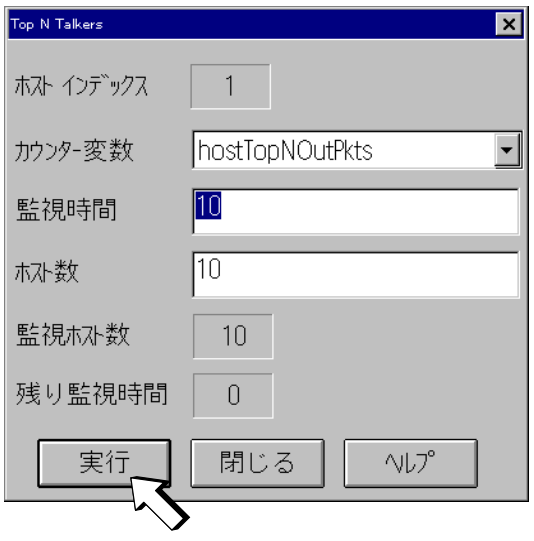

**7-12: TopN Talkers** 

ーでのサイアログボックスがあります。<br>「TopN

| TopN 一覧                                                           |                                                                                                    | $\boldsymbol{\mathsf{x}}$                                                         |
|-------------------------------------------------------------------|----------------------------------------------------------------------------------------------------|-----------------------------------------------------------------------------------|
| 順位                                                                | ホズト名/アドレス                                                                                                    | レト                                                                                |
| 2<br>3<br>$\overline{\mathcal{A}}$<br>5<br>6<br>7<br>8<br>9<br>10 | john (00 00 f4 57 00 01)<br>diem (00 00 0c 0e 29 d9)<br>00 00 f4 d2 08 8e<br>acc-router (00 05 02 e0 9e e0)<br>synoptix-hub (00 05 02 04 41 0d)<br>smc-hub (00 a0 d2 6f 04 63)<br>3com-hub (08 00 07 0f a8 aa)<br>nat-probe (00 05 02 84 5a ef)<br>ff ff ff ff ff<br>sean (08 00 07 77 ae 22) | 29<br>10<br>$\begin{array}{c}\n3 \\ 2 \\ 2 \\ 1\n\end{array}$<br>Ū<br>Ō<br>N<br>n |
| すべて選択                                                             | マトリックス<br>閉じる                                                                                                    | VL7°                                                                              |
|                                                                   |                                                                                                    |                                                                                   |

**7-13: TopN** 

OK

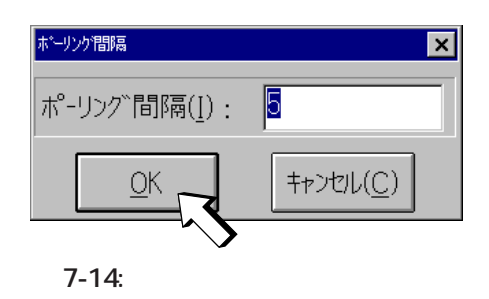

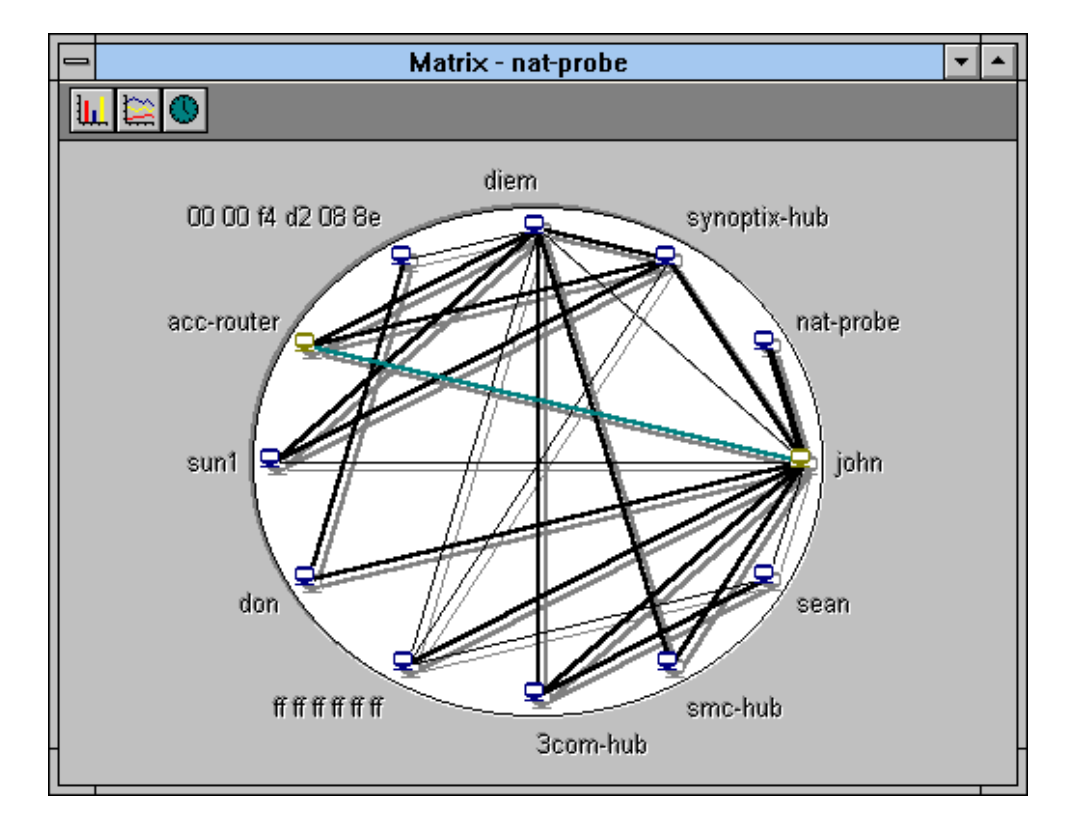

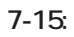

**7**

7-10

# **8**

AT-RMON

### **Q.1** LED / A.1  $\blacksquare$ **Q.2** Omega  $A.1$ RS-232 - AT-RMON DOCK 2 DOCK A DOCK B  $A.2$ ボーレート : 9600 データ長 : 8 ビット  $\sim$  1 A.3 Telnet こうしゃ Telnet こうしゃ Telnet のせいちょう enter the control of the Comegauction and Omegauction and The Comegauction and The Comegauction and The Comega **Q.3** Telnet  $\mathsf{T}$ elnet $\mathsf{T}$ elnet A.1 UTP 10BASE-T A.2 MDI/MDI-X  $A.3$   $R$ J-45 A.4 IP A.5 ARP ARP FERENT ARP FERENT ARP FERENT ARP FERENT ARP FERENT ARRIVE A.6 コンソール装置から Omegaにログインしている場合、同時に Telnetのセッション er the comegancy of the Defect of Telnet and Defending the Comegancy of Telnet and Telnet A.7 同プローブに同時に2つ以上のTelnetのセッションを開くことはできません。他の

## **A**

## **TS シリーズハブからの操作**

AT-RMON Omega **A**

#### **A.1 TS**  $\overline{S}$

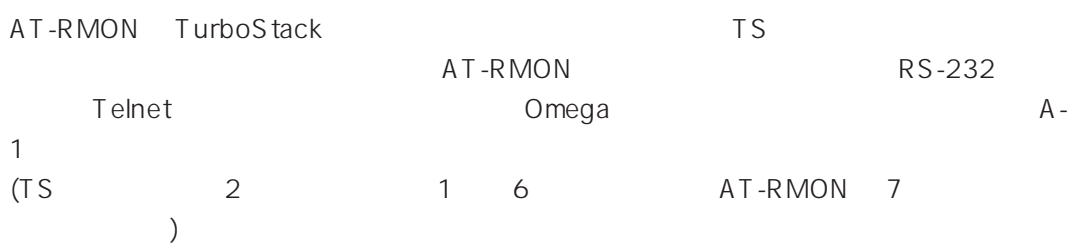

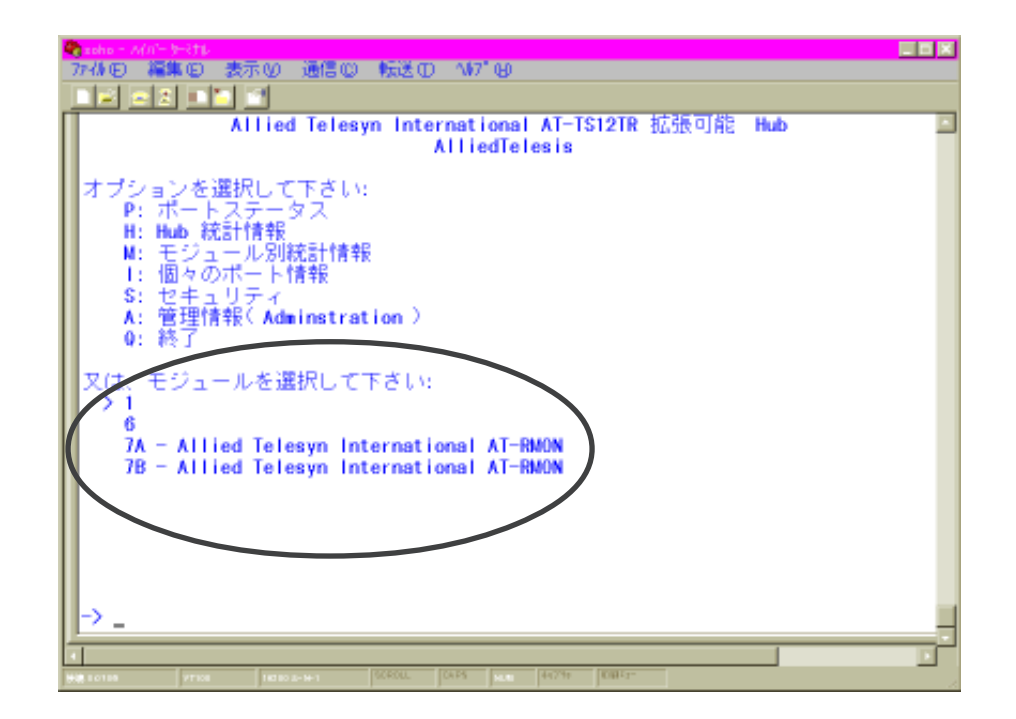

**A-1: TS** 

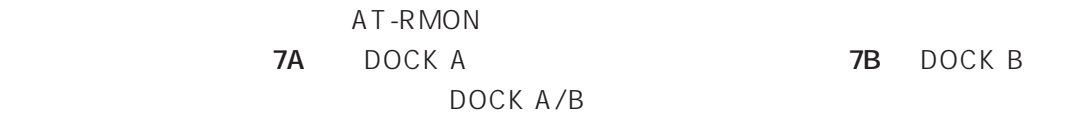

 $7A \rightarrow A-2$ 

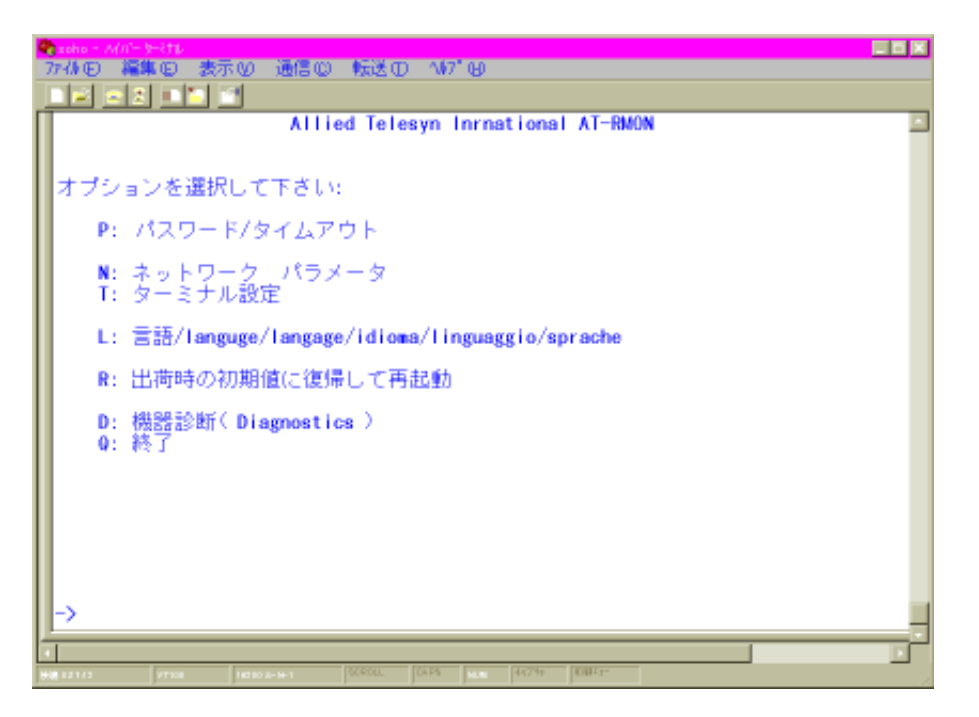

**A-2: AT-RMON** 

AT-RMON AT-RMON

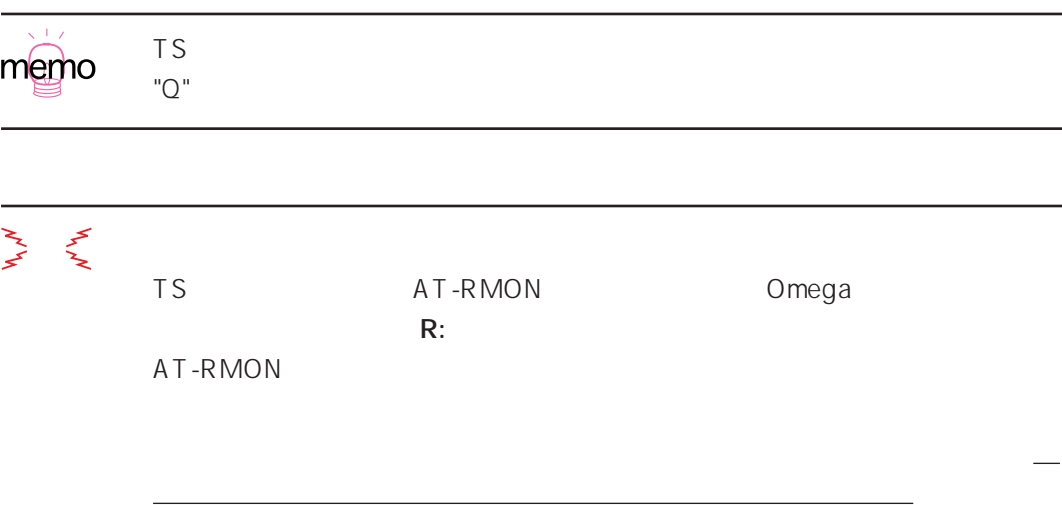

**A**

## **B**

### **AT-RMON PROBE**

AT-RMON PROBE DOCK

#### **B.1 AT-RMON PROBE**

AT-RMON PROBE AT-RMON DOCK

- 1.  $\blacksquare$
- 2. AT-RMON PROBE

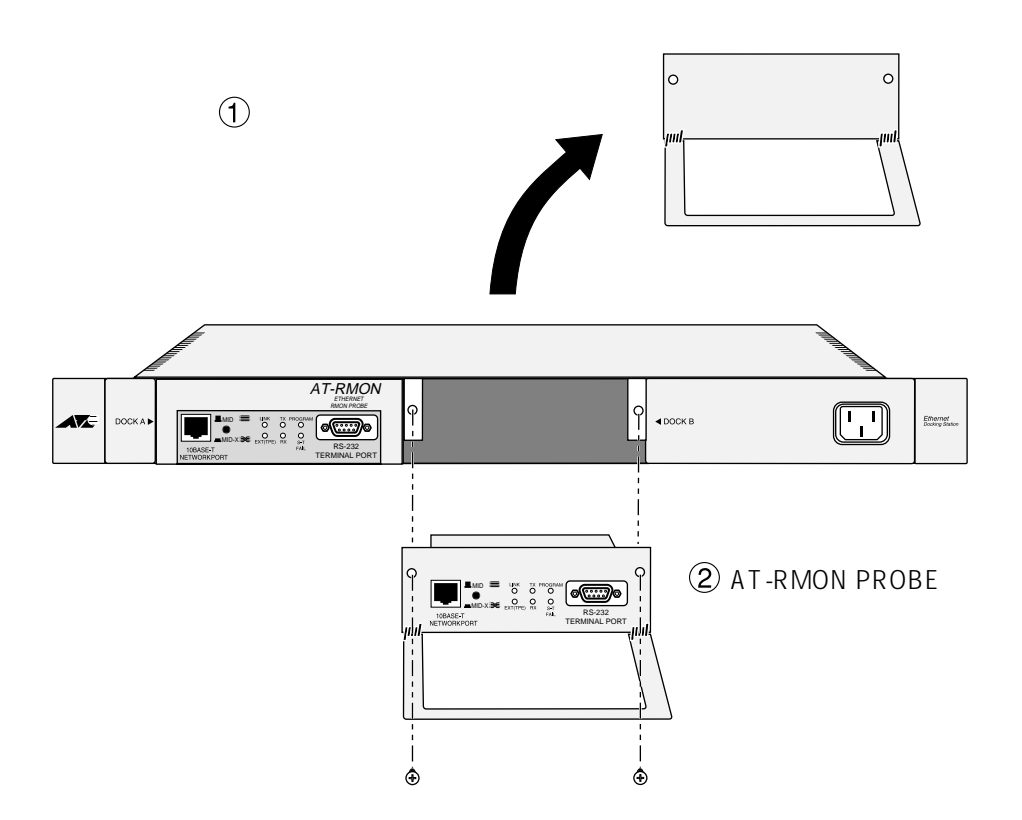

**B-1: AT-RMON PROBE** 

# **C**

AT-RMON Omega

#### **C.1** The state of  $\overline{C}$  and  $\overline{C}$  and  $\overline{C}$

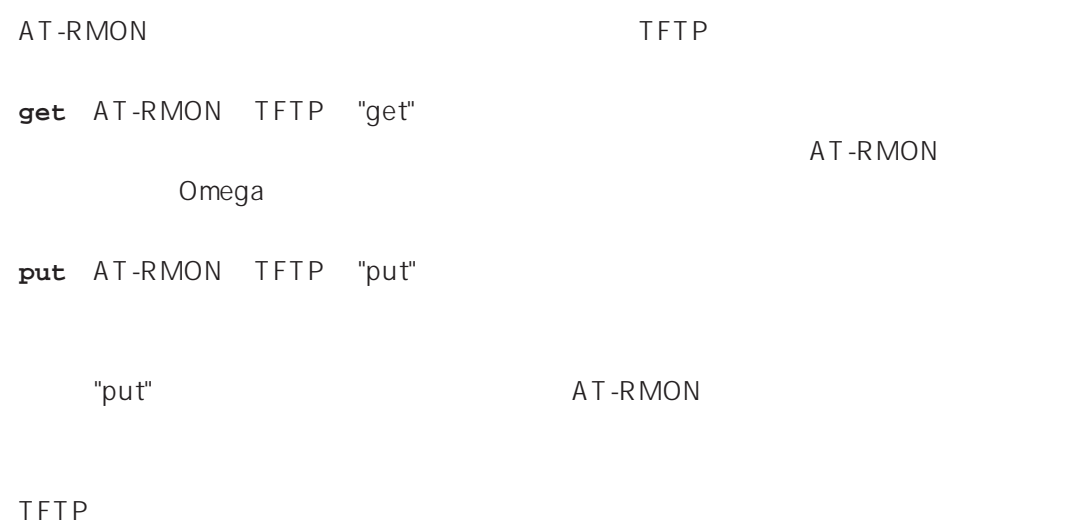

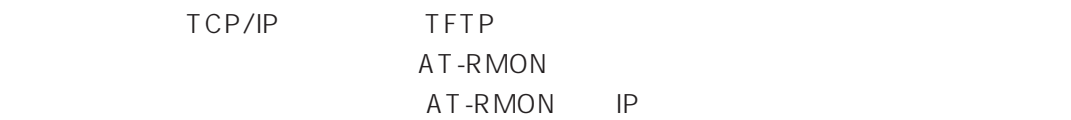

 $\mathfrak{t}$ 

**tftp <direction> <localfile> <host IP> <hostfile> <mode>**

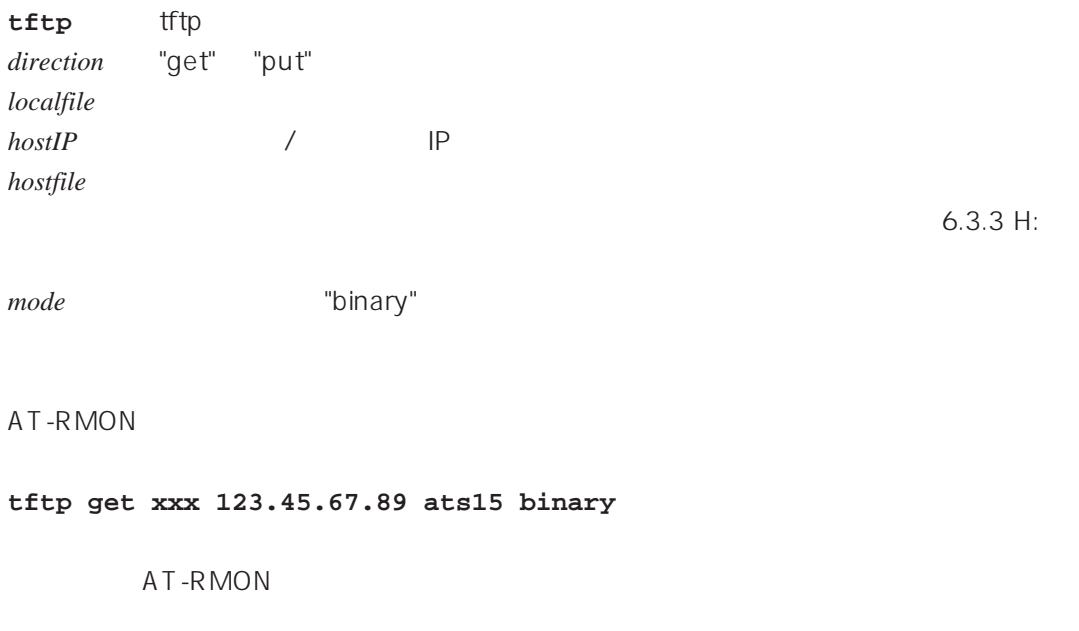

**tftp put ats15 123.45.67.89 xxx binary**

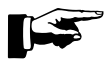

AT-RMON Download

Password

 $6.3.3$  H:

Error code 0: Abort: Invalid Download Password. Download Password

# **D**

AT-RMON AT-

RMON SERMON

### D.1

10BASE-T

RJ-45 RJ-45 8pin

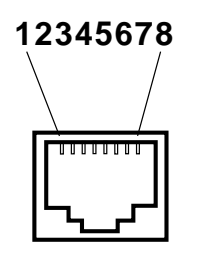

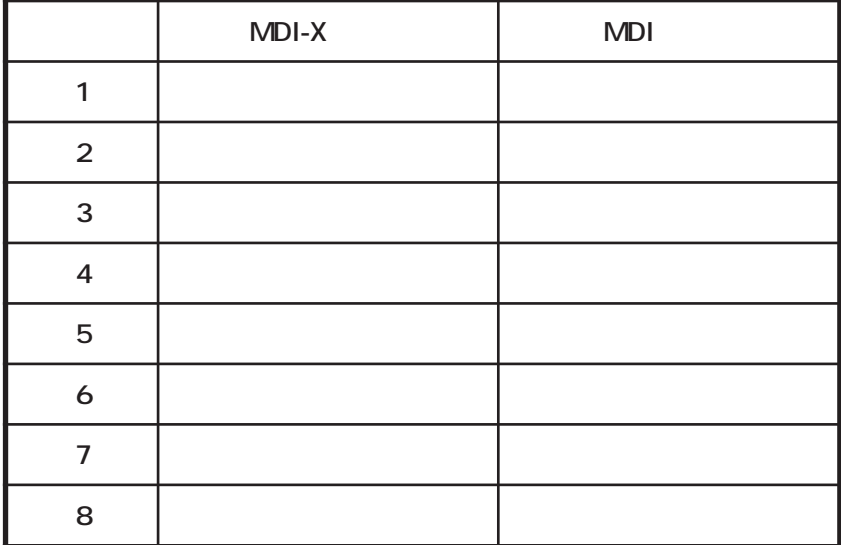

**RS-232** 

D-Sub 9pin

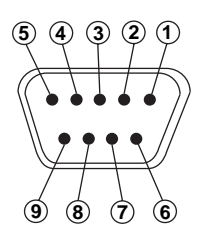

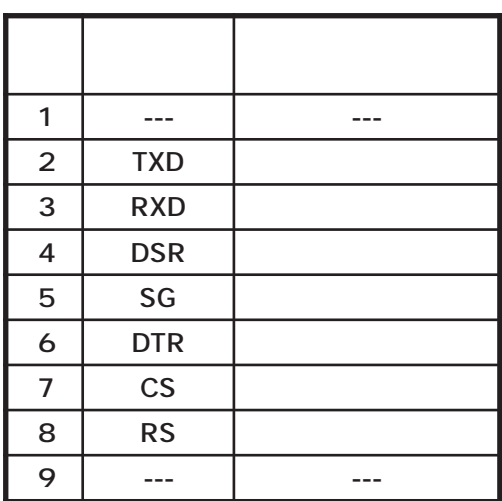

**D**

### D.2

#### **・10BASE-T**

10BASE-T

AT-RMON MDI/MDI-X

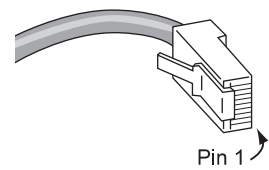

 $MDI-X$ 

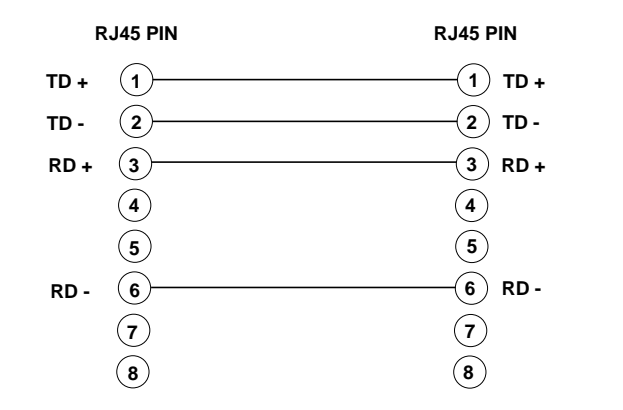

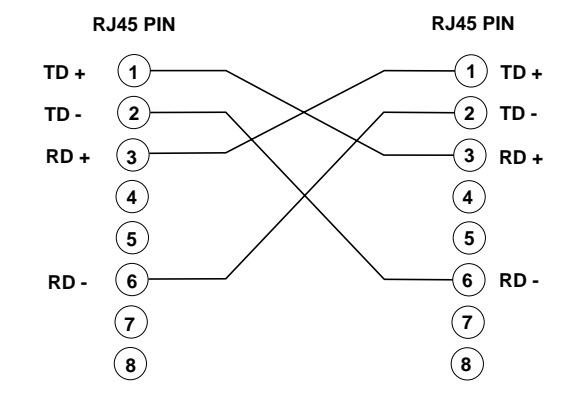

#### **D.3** UTP

#### **・10BASE-T**

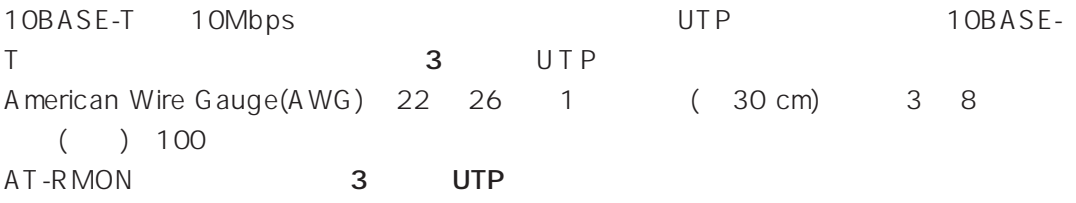

 $5$ 10BASE-T<br>TUTP 100m(328ft) 100m(328ft)

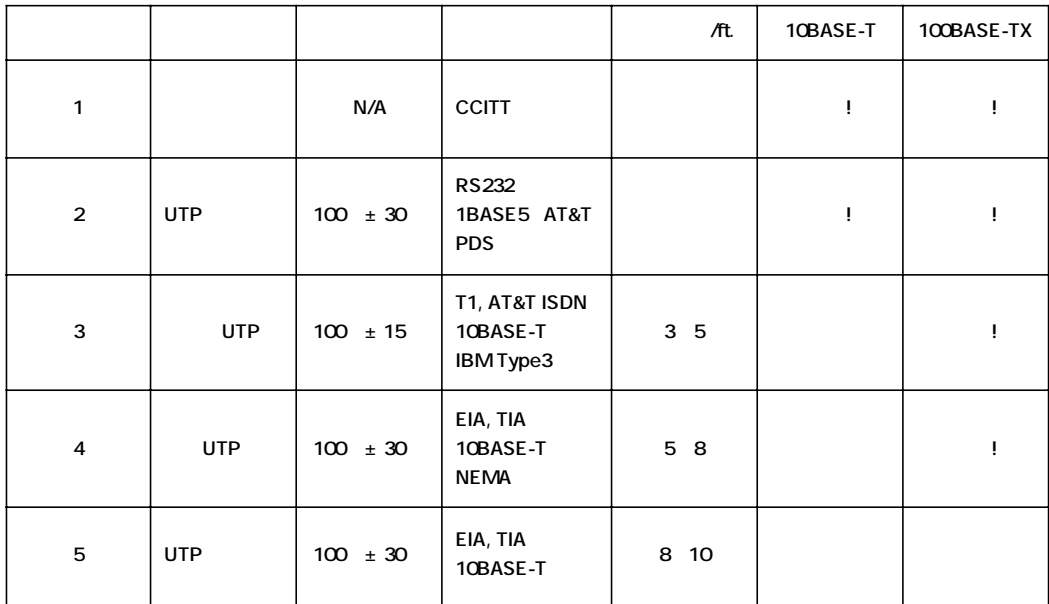

D.4

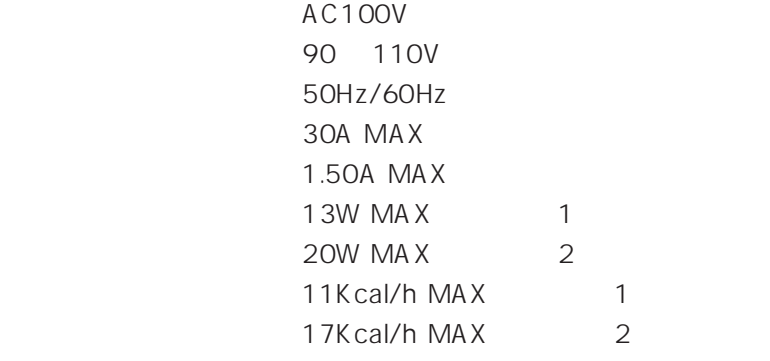

 $\sim$  3  $\sim$  3  $\sim$ 

電源コード長 : 約 2.0m

### **D.5**

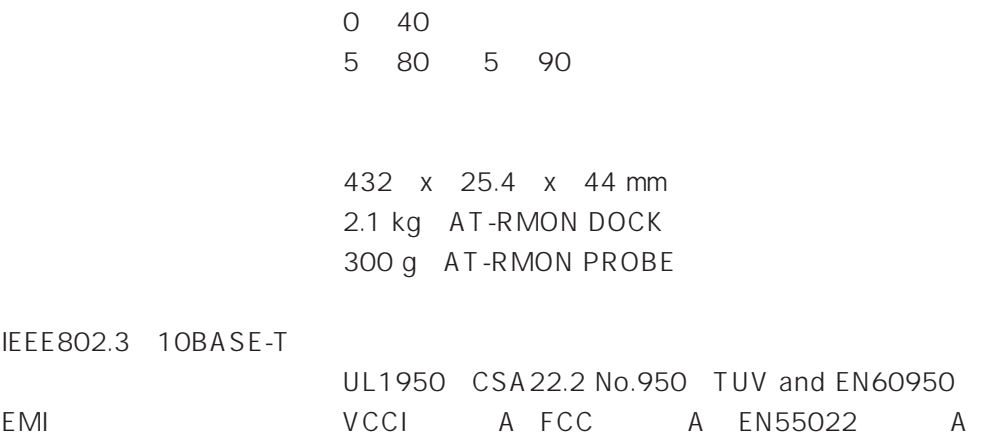

**D**

# **S**

 $FA \times$ 

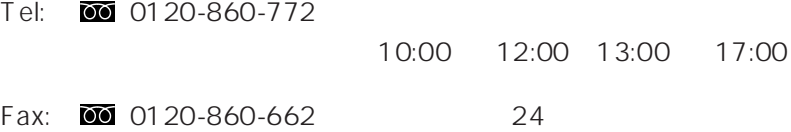

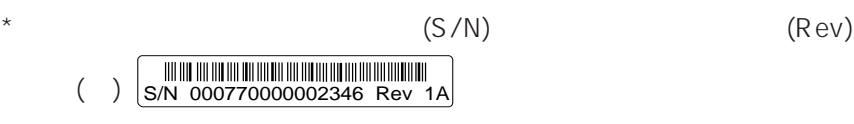

 $\star$ 

 $\star$ 

 $\star$ 

 $\star$ 

 $\star$ 

**S**

### **調査依頼書(AT-RMON)**

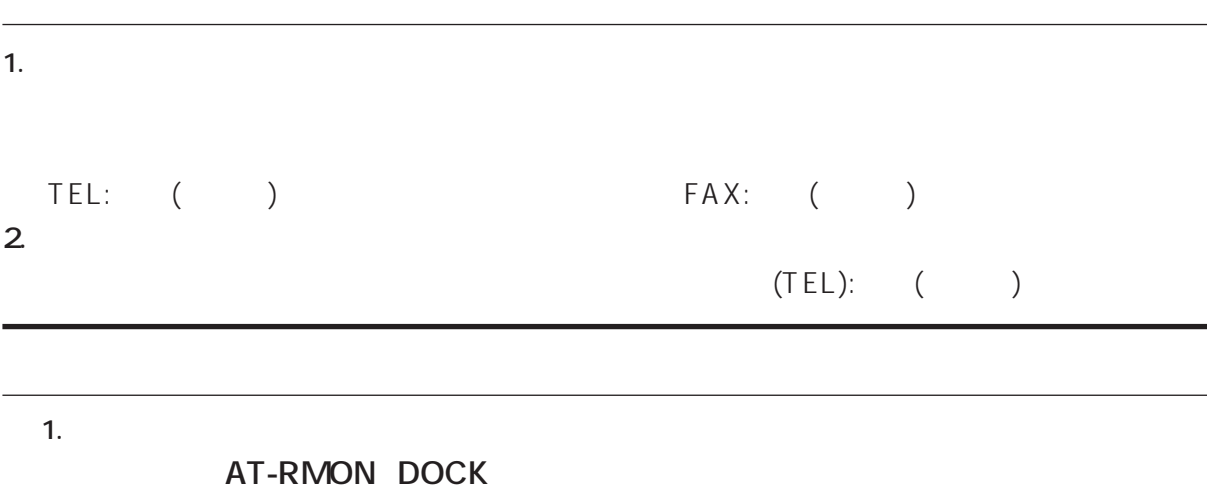

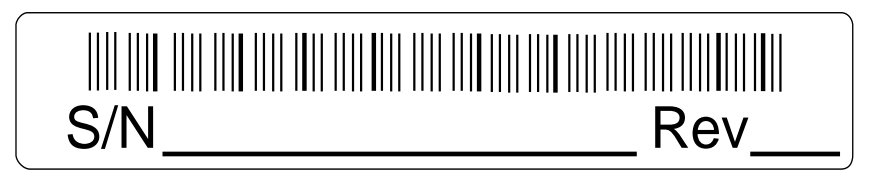

**AT-RMON PROBE** 

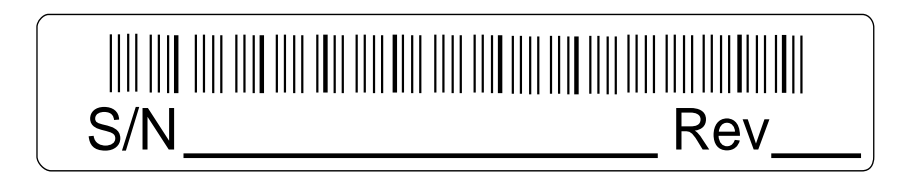

**AT-RMON PROBE** 

**AT-RMON PROBE** 

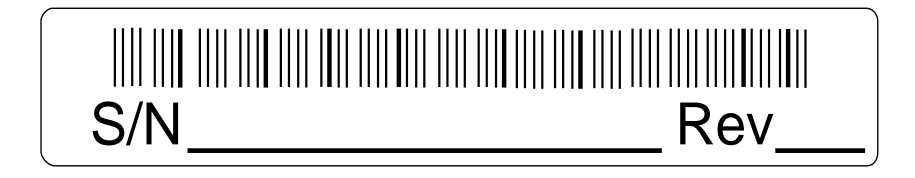

**2.** お問い合わせ □ 別紙

**3.** ネットワーク ■ コンピュータ ■ コンピュータ ■ コンピュータ ■ コンピュータ ■ コンピュータ ■ コンピュータ ■ コンピュータ ■ コンピュータ ■ コンピュータ ■ コンピュータ ■ コンピュータ ■ コンピュータ ■ コンピュータ ■ コンピュータ ■ コンピュータ ■ コンピュータ ■ コンピュータ ■ コンピュータ ■ コンピュータ ■ コンピュータ ■ コンピュータ ■ コンピュータ ■ コンピュータ ■